## Teladoc Health™ Smart Notes Module

User Guide

P/N: MA-20075-006 © Teladoc Health, Inc. All rights reserved.

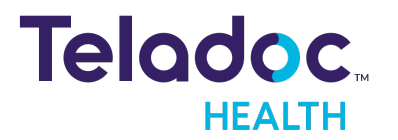

### Table of Contents

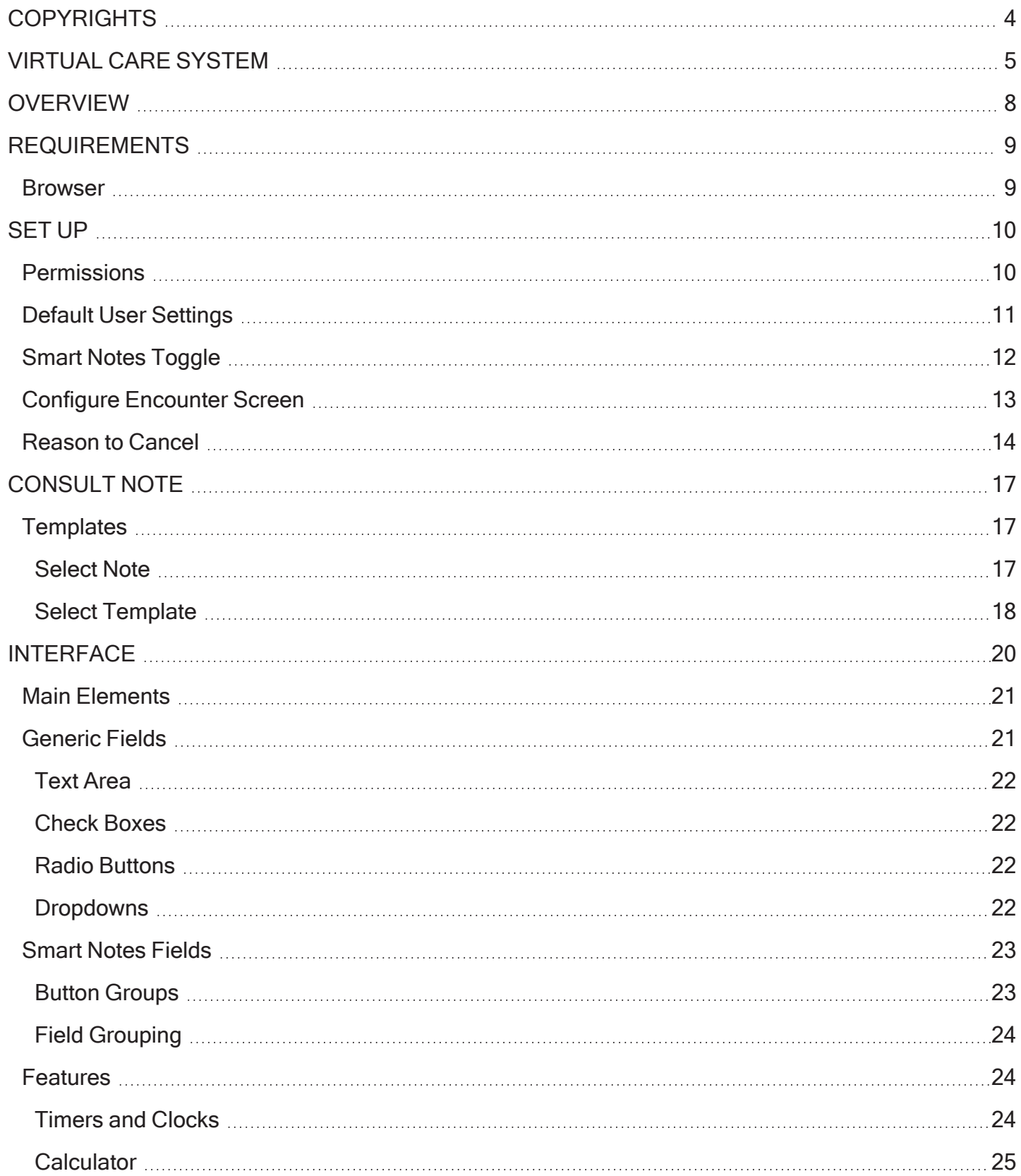

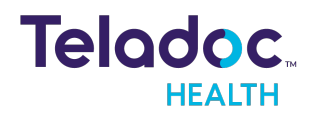

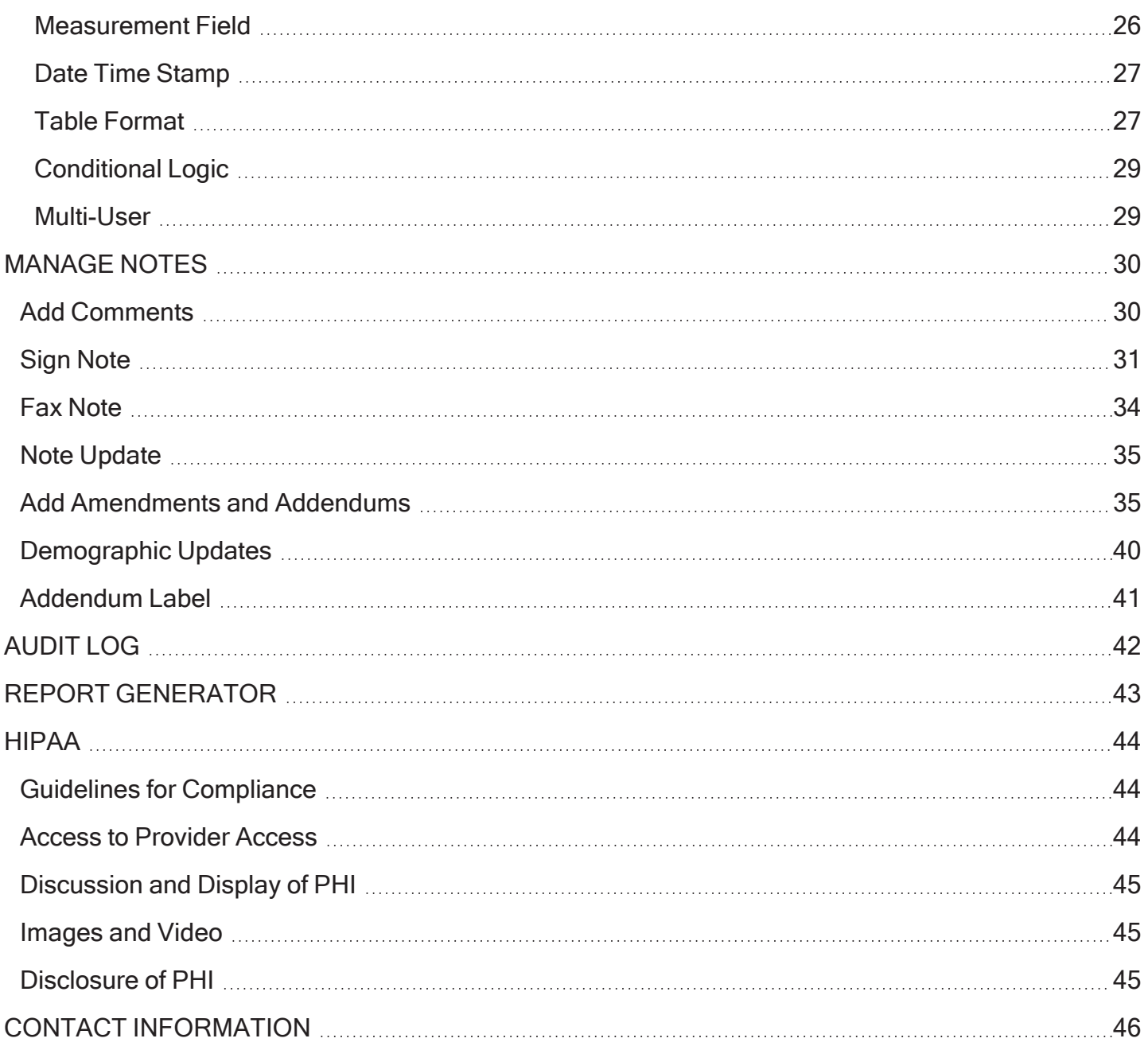

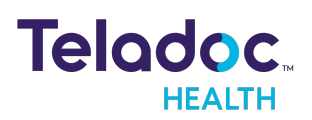

### <span id="page-3-0"></span>**Copyrights**

© Teladoc Health, Inc. All rights reserved. This manual contains information including, but not limited to, instructions, descriptions, definitions, firmware and software, which are proprietary to Teladoc Health. Copyright information is protected under Title 17 of the United States Code. This information shall not be copied, modified, or used in any manner that violate any rights of Teladoc Health. We will strictly enforce all of our rights.

#### Patent(s):

<https://teladochealth.com/patents/>

THIS SOFTWARE IS PROVIDED BY THE COPYRIGHT HOLDERS AND CONTRIBUTORS "AS IS" AND ANY EXPRESS OR IMPLIED WARRANTIES, INCLUDING, BUT NOT LIMITED TO, THE IMPLIED WARRANTIES OF MERCHANTABILITY AND FITNESS FOR A PARTICULAR PURPOSE ARE DISCLAIMED. IN NO EVENT SHALL THE FOUNDATION OR CONTRIBUTORS BE LIABLE FOR ANY DIRECT, INDIRECT, INCIDENTAL, SPECIAL, EXEMPLARY, OR CONSEQUENTIAL DAMAGES (INCLUDING, BUT NOT LIMITED TO, PROCUREMENT OF SUBSTITUTE GOODS OR SERVICES; LOSS OF USE, DATA, OR PROFITS; OR BUSINESS INTERRUPTION) HOWEVER CAUSED AND ON ANY THEORY OF LIABILITY, WHETHER IN CONTRACT, STRICT LIABILITY, OR TORT (INCLUDING NEGLIGENCE OR OTHERWISE) ARISING IN ANY WAY OUT OF THE USE OF THIS SOFTWARE, EVEN IF ADVISED OF THE POSSIBILITY OF SUCH DAMAGE.

Microsoft® and Windows® are either registered trademarks or trademarks of Microsoft Corporation in the U.S. and/or other countries.

Last updated: October 2022

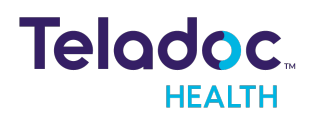

### <span id="page-4-0"></span>Virtual Care System

Health systems view virtual care as an extension of their services; relying on a combination of software, hardware, networks, systems, and people to work together to deliver improved access and care to their patients.

Enabling healthcare's only integrated virtual care platform, Teladoc Health powers virtual encounters at clinics, healthcare facilities, and patient homes for an integrated experience across a multitude of use cases. Built on our cloud-based network, Solo™ is the backbone to delivering care anywhere at anytime. It provides users with everything they need to streamline their telehealth needs for fast user adoption.

#### Designed for healthcare, security, and reliability

Our cloud-based, patented network ensures the industry's highest standards for protecting and securing sensitive healthcare information. Our downloadable and web-based platform allows users to access virtual care across a broad range of consumer and telehealth devices in a variety of clinical environments.

Within a single platform, users are in control of their virtual experience with a configurable dashboard to meet the unique set of preferences for every user. Layer Solo into your existing health information technology system investments, or use it as the foundation to close your workflow gaps with our software modules; creating a solution unique to you.

With Solo, you can connect people, systems, information technology systems, devices, and third-party applications to enable telehealth solutions across patient journeys. Whether launching a scheduled visit, providing care for patients, Solo provides a core set of tools to deliver virtual care to users with an immersive, patient-centric view of their clinical work flows.

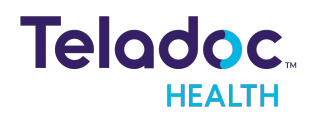

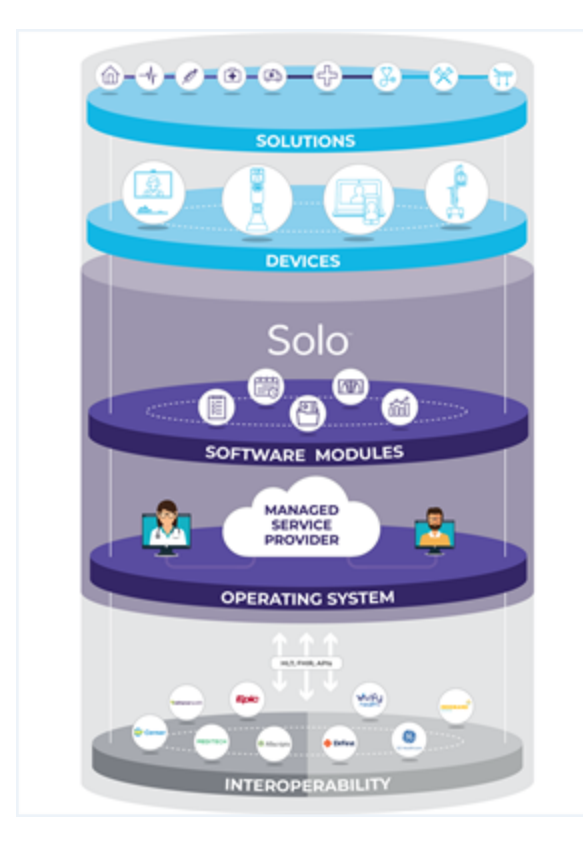

#### Mobile Applications

Teladoc Health provides several mobile applications for our users, as indicated below:

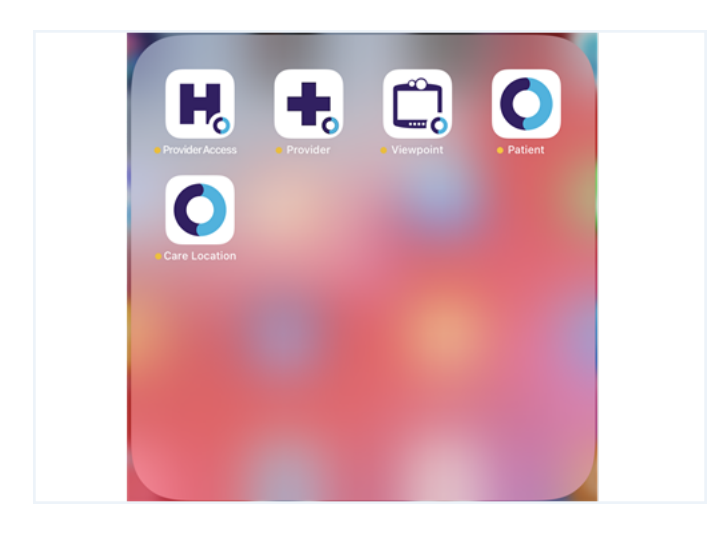

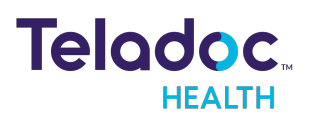

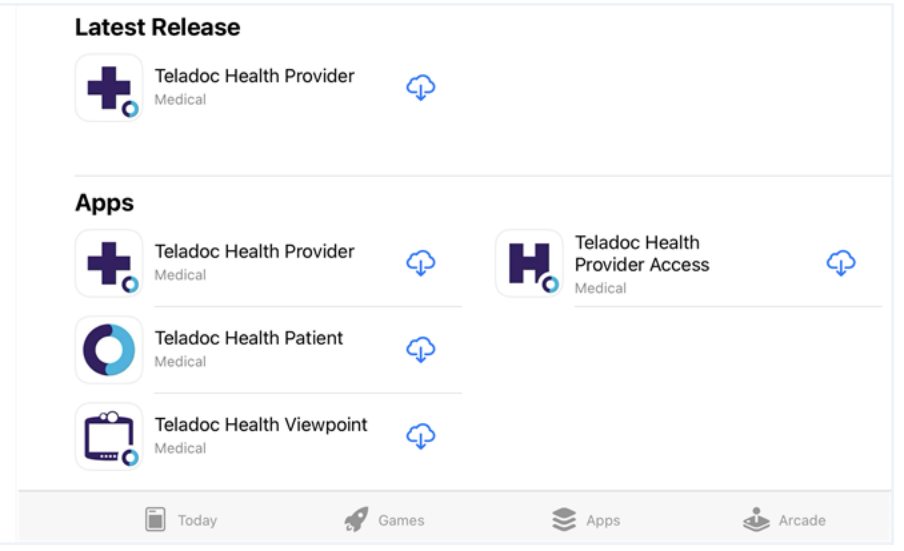

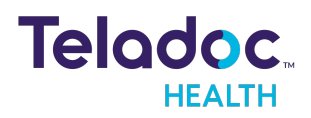

### <span id="page-7-0"></span>**Overview**

Smart Notes 4 is a documentation tool used to document measurable results that can be leveraged across points of care.

NOTE: The term session means call, virtual encounter, consult, and appointment.

NOTE: Customers can deactivate Smart Notes. See the MA-20165 Practitioner Admin User Guide.

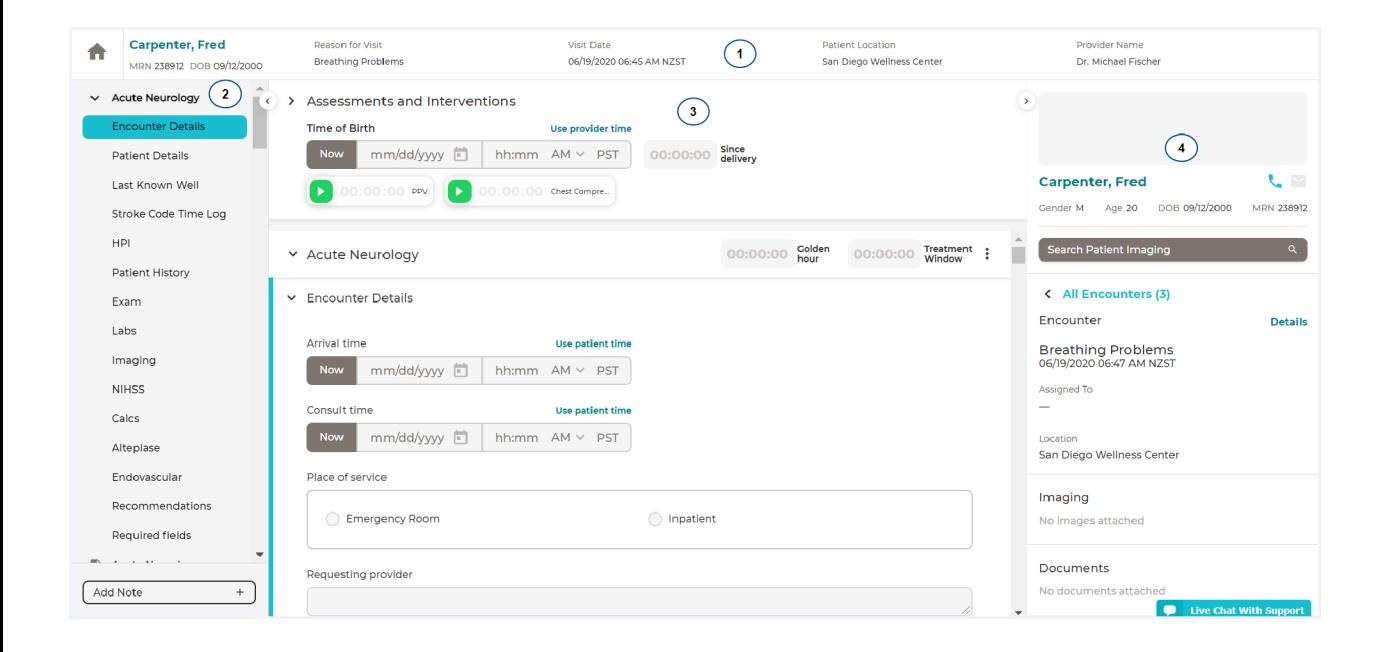

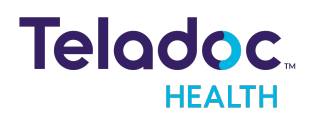

### <span id="page-8-0"></span>**Requirements**

Smart Notes is designed to run under the Teladoc Health Solo platform.

NOTE: Refer to Teladoc Health MA - 20171 Provider User Guide for more information.

#### <span id="page-8-1"></span>**Browser**

Browsers make it easier for customers to get the latest solutions without the burden of pushing updates to individual computers.

NOTE: Android users must use Chrome.

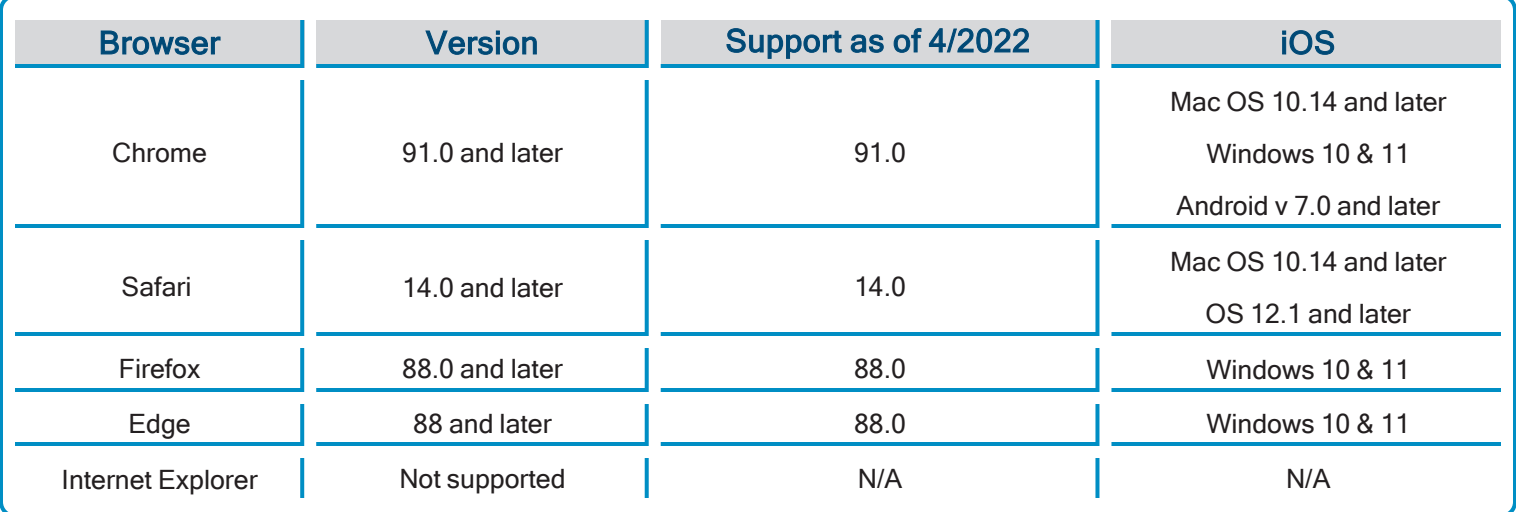

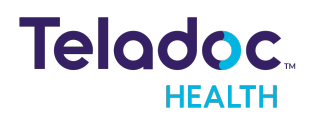

### <span id="page-9-0"></span>Set Up

For a comprehensive discussion about setting up Teladoc Health's Solo™ telehealth platform, refer to MA-20165 Practice Admin User Guide.

#### <span id="page-9-1"></span>**Permissions**

The Practice Admin can setup set up default permission settings for users in their practice to sign-off on a Smart Notes consultation notes

- 1. Select Practice Settings from the User icon as a Practice Admin or Practitioner Admin.
- 2. Select Practice Users from the left navigation panel. The middle panel will populate with a list of users.
- 3. Select the name of a user from your practice.

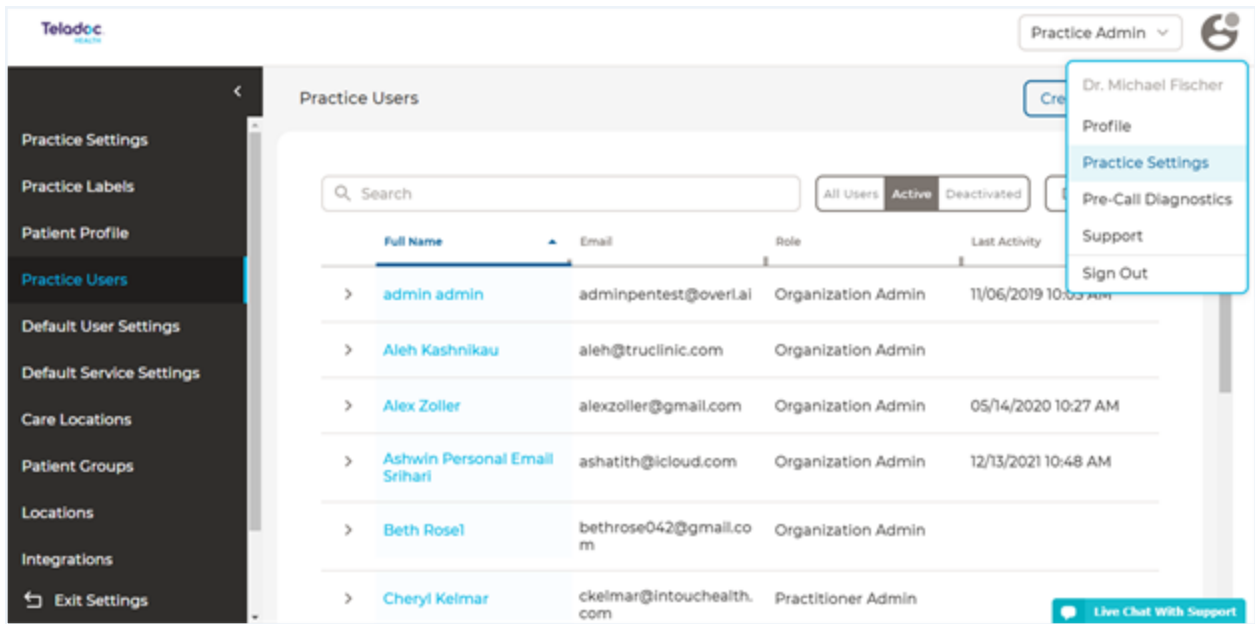

4. Under Permissions, select the check box next to Sign off consultant note.

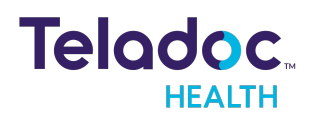

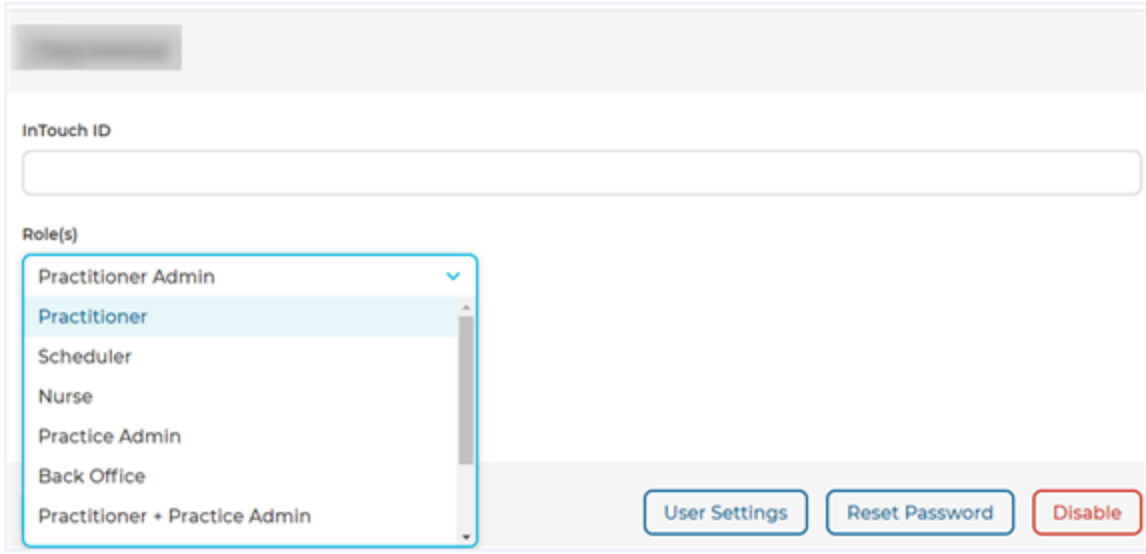

#### <span id="page-10-0"></span>Default User Settings

Practice Admins are responsible for setting up default user settings for users, which includes notifications. A notification is sent to users when an encounter is created, a consult note signed, an addendum added, or demographic information updated.

- 1. Scroll down and select the Consult Notes check box for email, SMS, Pager, Browser, or TigerConnect from the Notifications Settings middle panel. Select one of the following from below:
	- Consult Note Was Signed
	- Consult Note Was Amended
	- Data Field Notification
- 2. When done, Select Save.

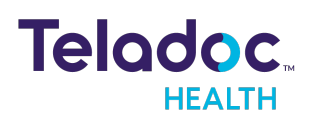

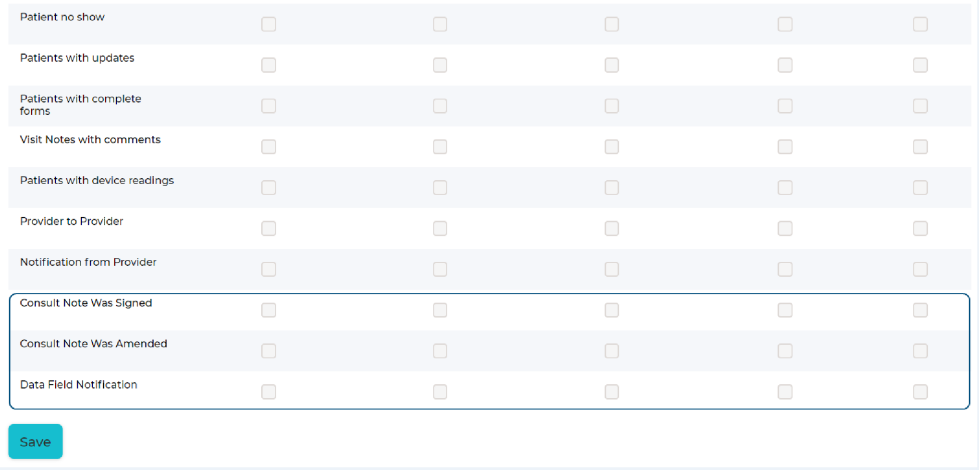

#### <span id="page-11-0"></span>Smart Notes Toggle

The Practice Admin must enable the Smart Notes toggle under Services. Assign one or multiple templates based on the services provided.

- 1. Select Services from the left navigation panel. A list of Services for your practice will populate the middle panel.
- 2. Click on the gear icon, located within your Service bar, in the middle panel.

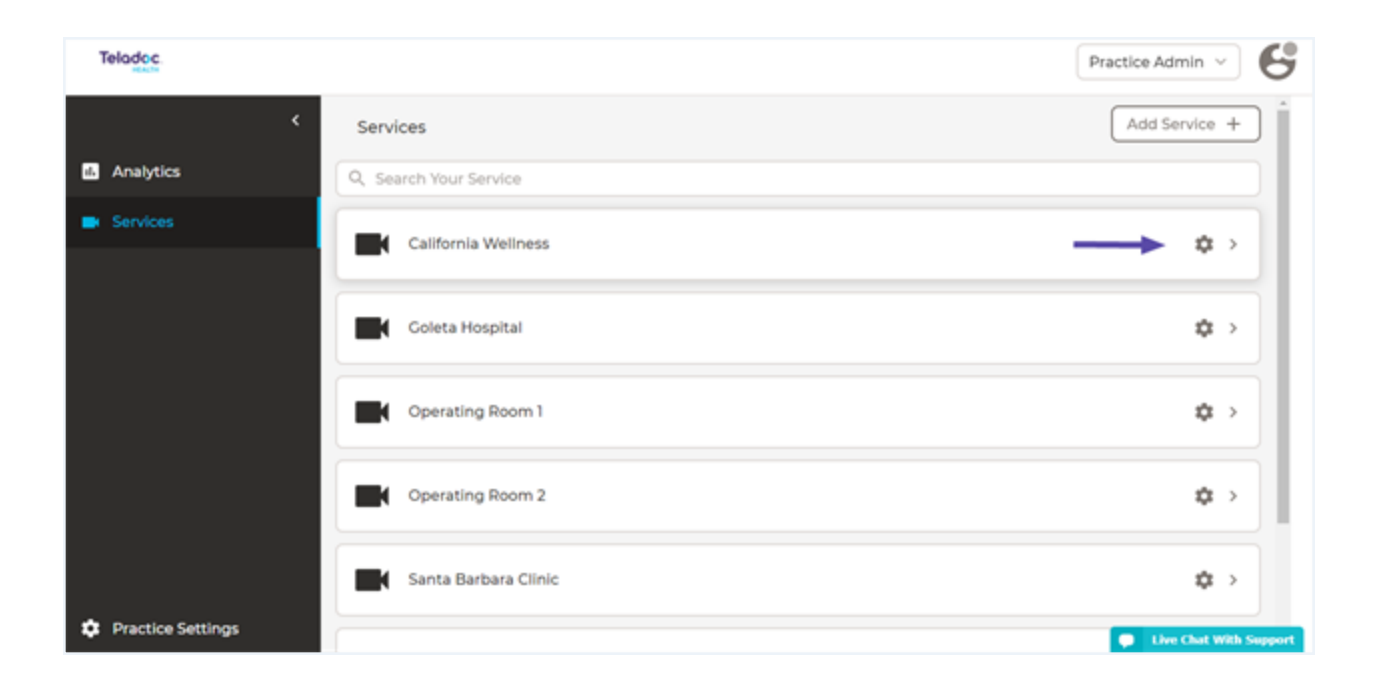

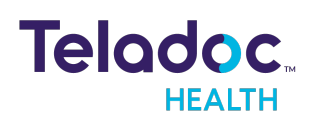

3. The Services dialog will open.

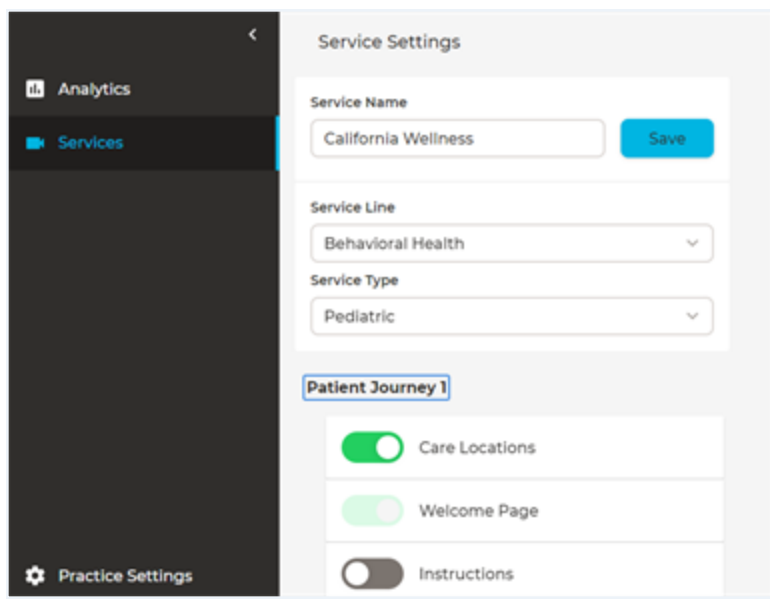

- 4. Scroll down to enable the Smart Notes toggle. Once the toggle is enabled, a list of templates for your practice will display in the upper, right corner.
- 5. Select All or individual templates.

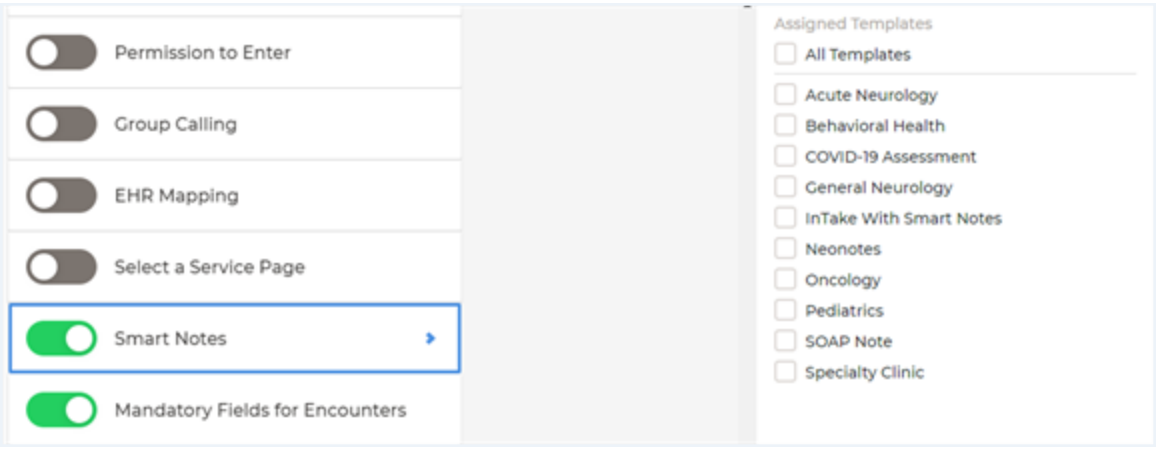

#### <span id="page-12-0"></span>Configure Encounter Screen

The encounter creation screen can be configured to include input fields from Smart Notes for the purpose of easily capturing information at the time of creating of the encounter. Please contact a Teladoc administrator to enable this functionality.

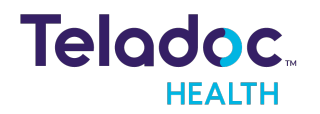

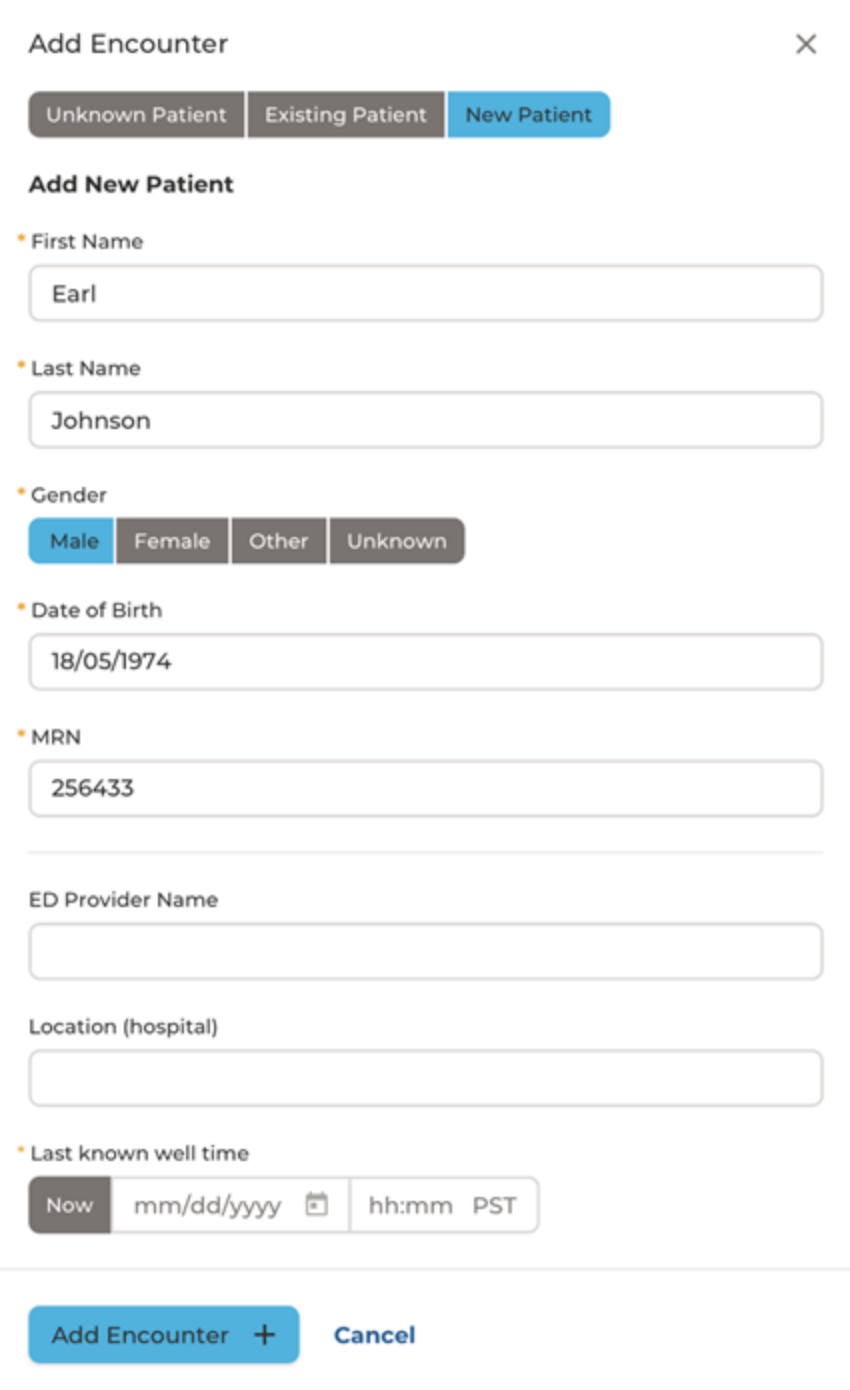

#### <span id="page-13-0"></span>Reason to Cancel

A practitioner can record the reason an encounter is cancelled, for administrators.

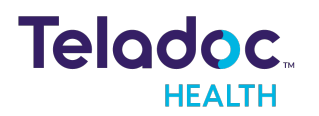

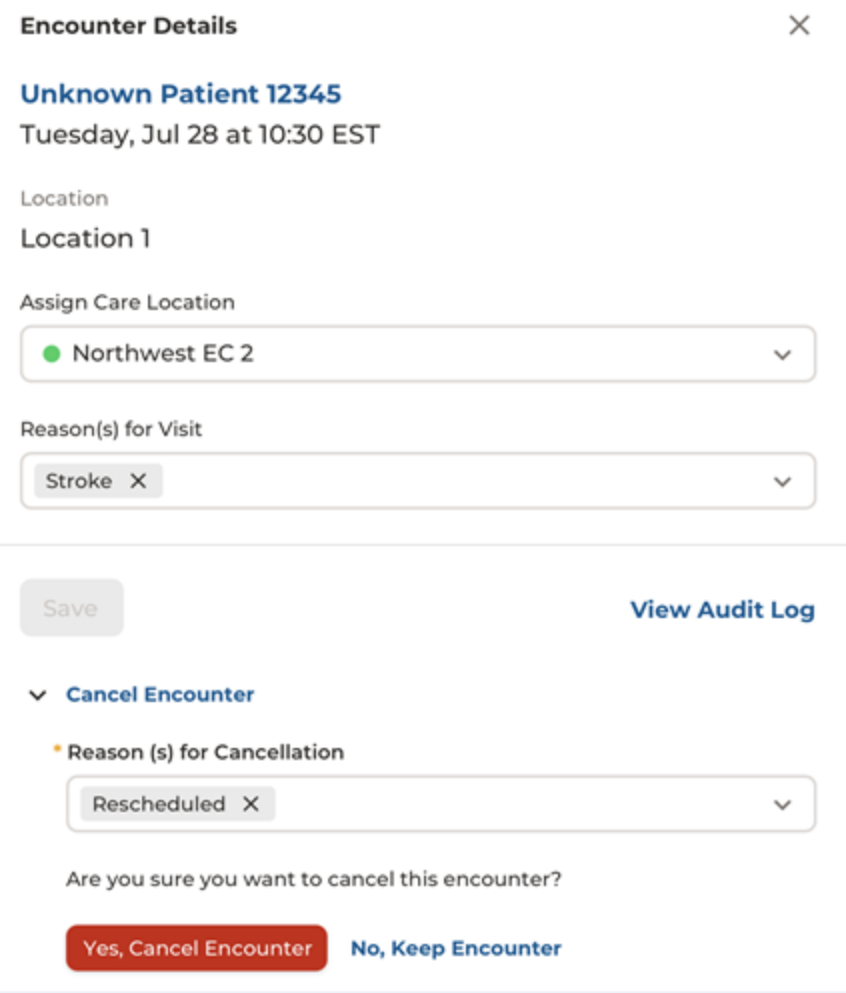

Use the filter panel on the Encounter dashboard to filter for amended notes and addendum notes.

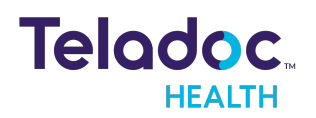

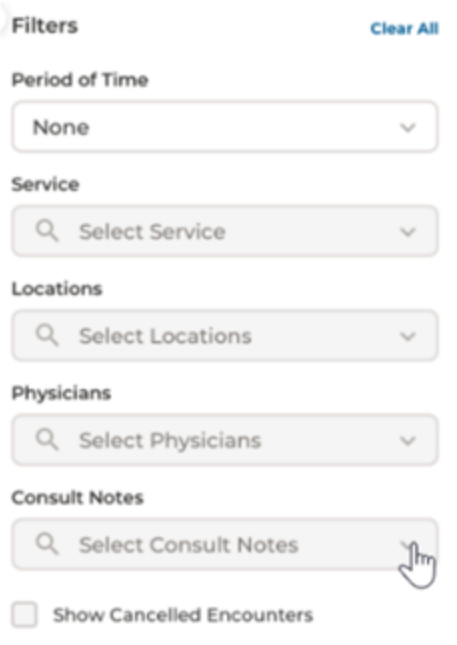

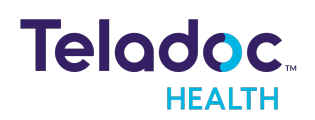

### <span id="page-16-0"></span>Consult Note

The Practitioner's connection or visit with their patient remotely is referred to as a session. Smart Notes can be accessed before, during, and after a session.

NOTE: Refer to the MA-20171 Practitioner-Scheduler User Guide for information about how to create and implement a session.

NOTE: For work flows with Teladoc Health devices, session start time are included in the consultation note so that Stroke customers can be compliant. Teladoc Health devices are not classified medical devices.

#### <span id="page-16-1"></span>**Templates**

Smart Notes templates offer field types and calculators tailored for each work flow. Two modes are available for emergent care versus consumer care. In each respective mode, Visits or Encounters will display in the right patient panel.

NOTE: The Delete icon for a template is not visible when the Service contains only one Smart Notes template.

The following templates are available:

- Covid 19
- Acute Neurology
- Behavioral Health
- General Neurology
- Neonatology
- Oncology
- Pediatrics
- Specialty Clinic

#### <span id="page-16-2"></span>Select Note

1. Select Encounters from the left navigation panel. The middle panel will populate with a list of encounters.

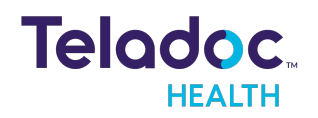

- 2. Select your Encounter bar from the middle panel. A Patient panel will open on the right.
- 3. Click on the Start new note or Continue note button from the right Patient panel.

NOTE: Once a user starts a new Note it will change to Continue Note.

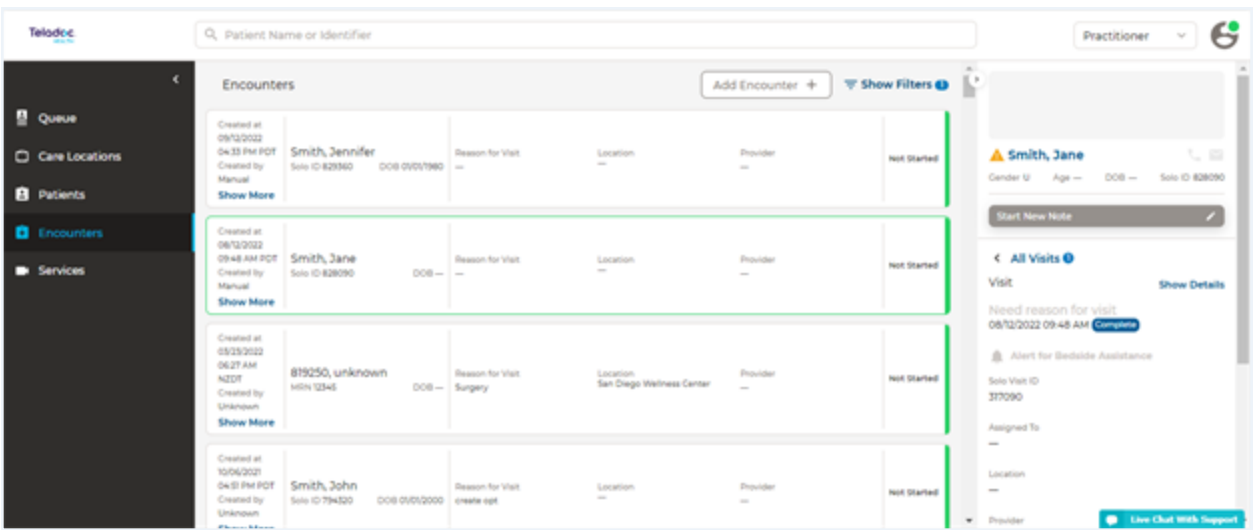

#### <span id="page-17-0"></span>Select Template

- 1. A list of available templates will appear in the middle panel. Select one or many templates.
- 2. When done, click on the **Add** button.

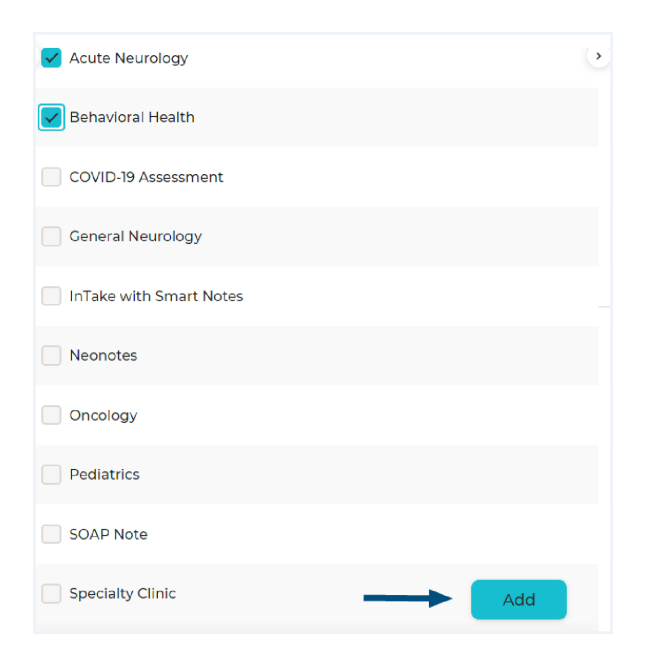

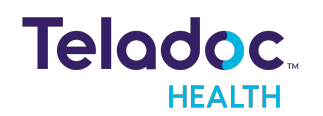

- 3. When your template opens, select Required fields to view a summary of the required, minimum information.
- 4. Select the Delete icon in the upper, right corner to delete a template.

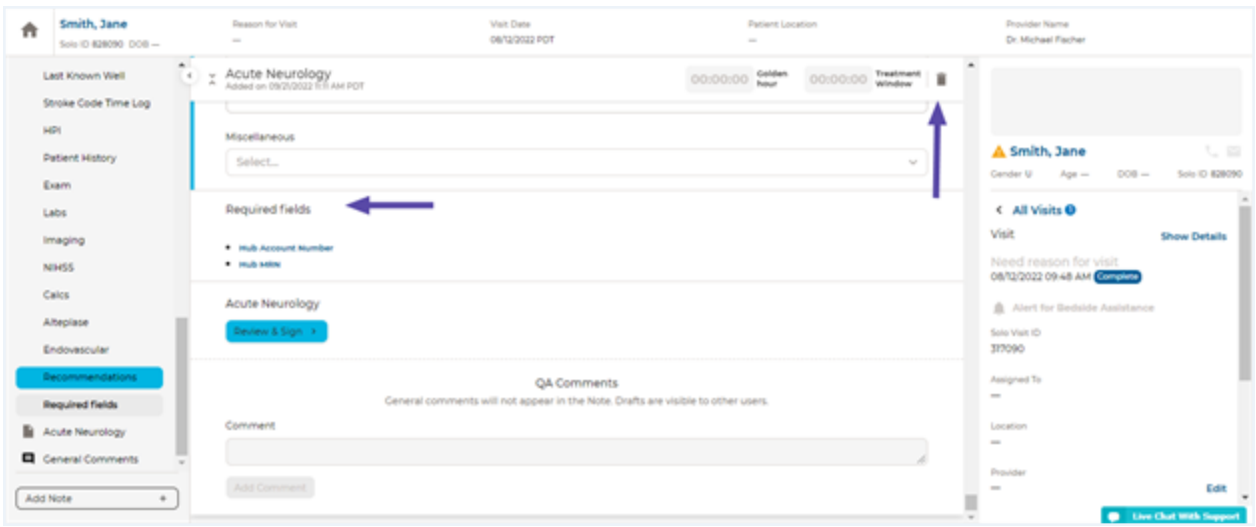

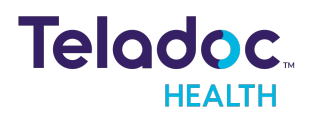

### <span id="page-19-0"></span>**Interface**

The Smart Notes interface for the Consult and Addendum note is divided into a:

- 1. configurable header
- 2. left navigation panel
- 3. form or template (i.e.: consult note) in the middle panel
- 4. right Patient Panel

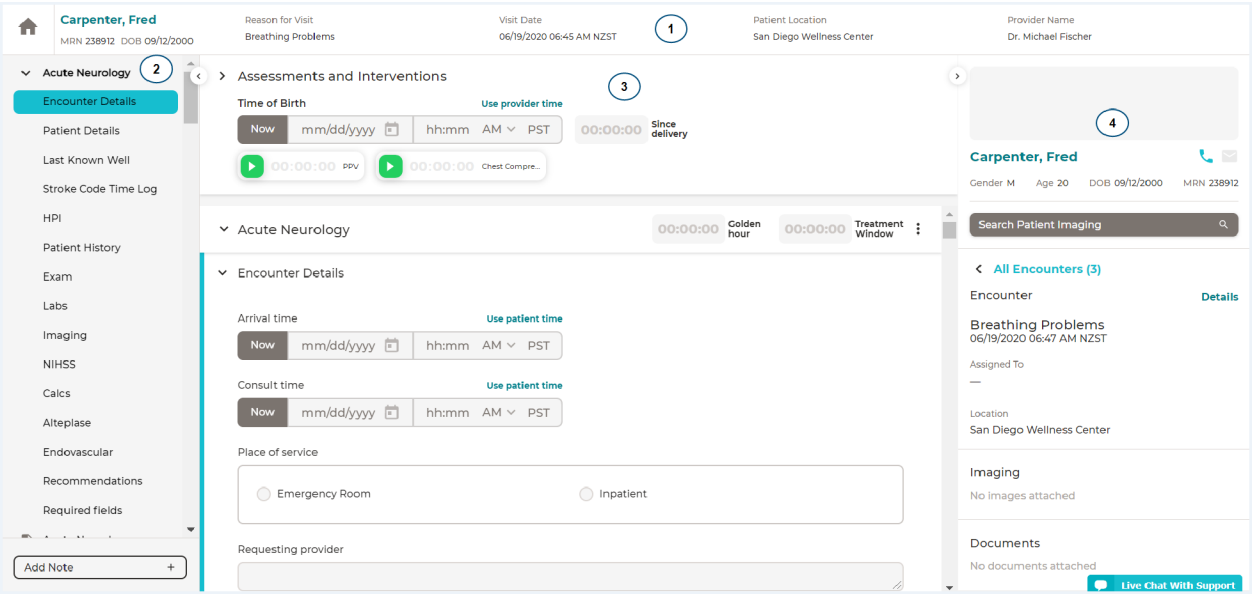

Smart Notes forms are listed chronologically. Newly added forms are at the top of the page.

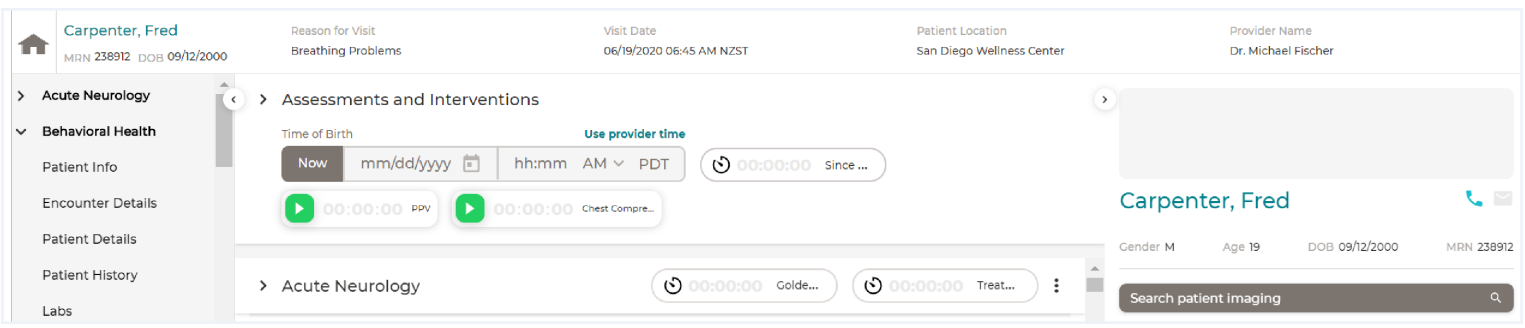

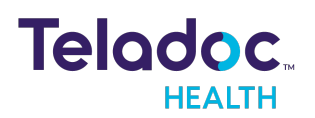

#### <span id="page-20-0"></span>Main Elements

The main elements are:

1. Configurable Header: Headers are responsive with associated timers and patient information so users know which form they are editing at all times. Care Locations, Locations, Services, and Name can be configured to appear in the header or body of a Consultation Note.

NOTE: The Practice Admin must associate a Location and Care Location with their Services for the information to appear.

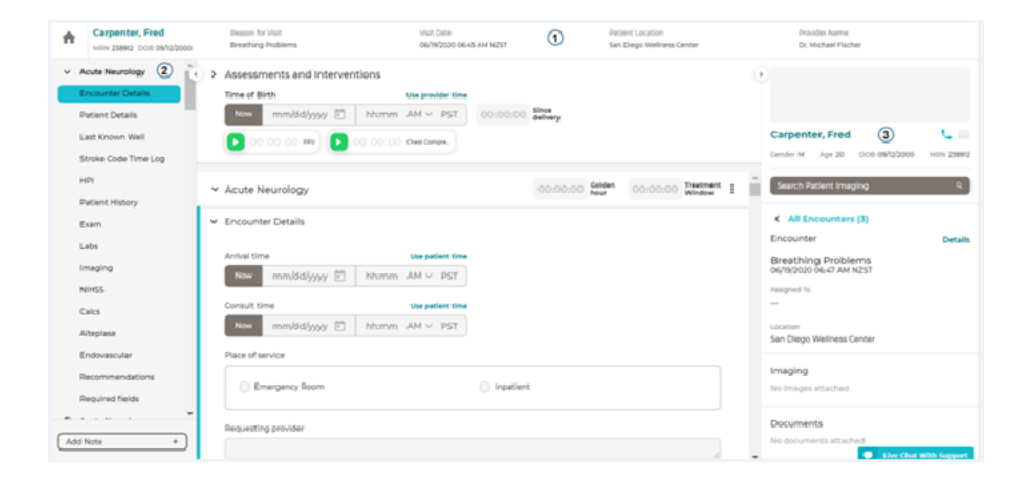

Footers include electronic signatures.

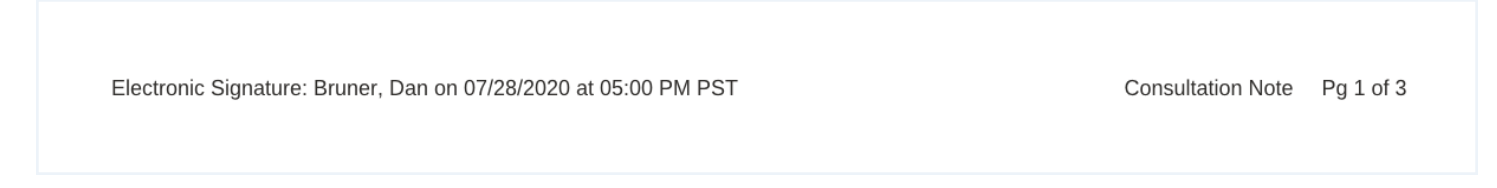

- 2. Left Navigation Panel: The sections vary depending on your template(s).
- 3. Template or Form: The middle panel opens with the template you selected.
- 4. Patient Panel: The right panel contacts patient information.

#### <span id="page-20-1"></span>Generic Fields

Generic Fields are commonly used throughout the Teladoc Health Solo platform. A Practice Admin can assign one or multiple templates to the Service of their practice.

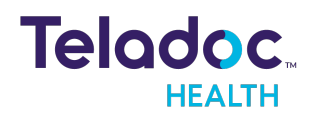

NOTE: Mandatory fields are indicated by an orange dot to the left of each field.

#### <span id="page-21-0"></span>Text Area

Enter an unlimited number of alpha numerical characters in the text field. Expand the text area by clicking and dragging its lower, right hand corner.

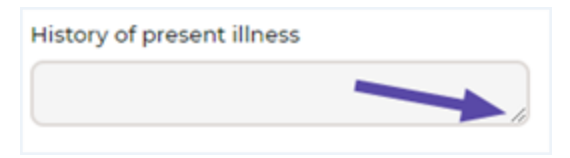

#### <span id="page-21-1"></span>Check Boxes

Users can select one or several properties by toggling check boxes on or off.

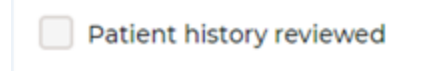

#### <span id="page-21-2"></span>Radio Buttons

Users can select only one option from multiple options with radio buttons.

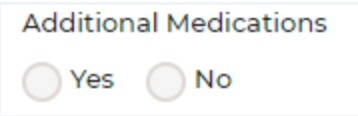

#### <span id="page-21-3"></span>**Dropdowns**

Users can select one or many options using dropdown menus.

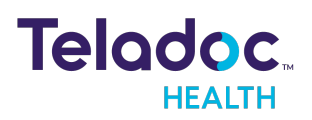

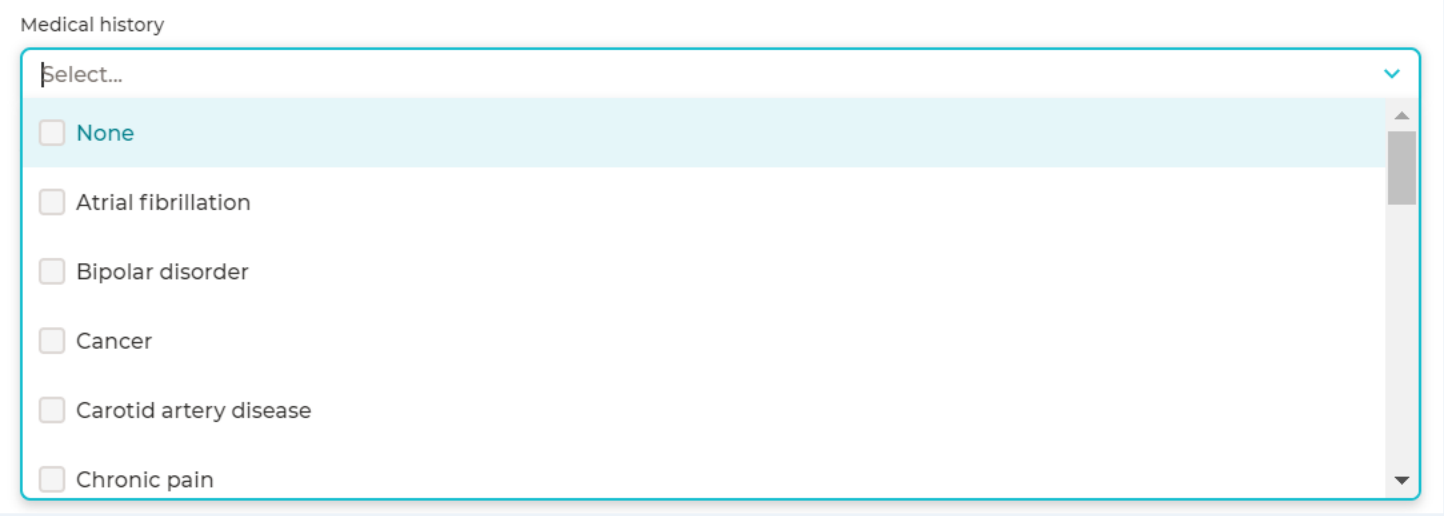

#### <span id="page-22-0"></span>Smart Notes Fields

The following fields are specific to Smart Notes. Smart Notes has a soft and hard requirement for some fields. In soft-stop mode, users can skip required fields and still sign a consult note. In hard-stop mode, users must complete all required fields prior to signing a note.

Select Required fields on the left navigation panel to view all fields

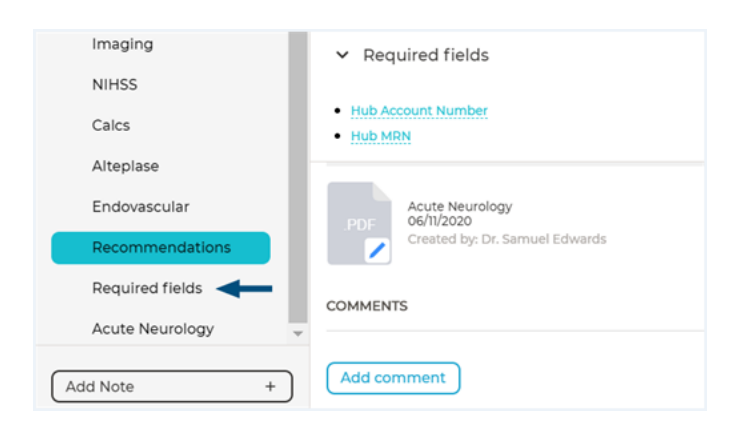

#### <span id="page-22-1"></span>Button Groups

Button groups consist of related buttons that are grouped together to allow you to make one selection with a single click.

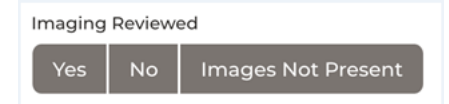

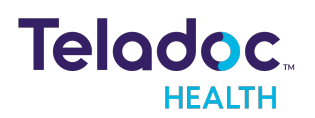

#### Value Insertion

Users can insert text and other data in the consult note.

I have personally provided 120 min (recorded below) of critical care time for this unstable patient in both direct patient care and coordination of care. Time includes review of laboratory data, radiology results, discussion with consultants, and monitoring for potential decompensation.

#### <span id="page-23-0"></span>Field Grouping

Fields can be grouped together to save space and improve readability.

Coagulation - PT: 55.5 seconds, PTT: 55 seconds, INR: 5.5 Hematology - WBC: 55.5 KmcL, Hgb: 55.5 g/dL, Hct: 55% Chemistry - BUN: 1.05 mg/dL, Creatinine: 125.08 mg/dL, CO2: 2 mmol/L, CI: 2 mmol/L, K: 2.0 mmol/L, Na: 2 mmol/L

#### <span id="page-23-1"></span>**Features**

The following features help to make the Teladoc Health Smart Notes module interactive and user friendly.

#### The features are:

[Timers](#page-23-2) and Clocks **[Calculator](#page-24-0)** [Measurement](#page-25-0) Field Date Time [Stamp](#page-26-0) Table [Formats](#page-26-1) [Conditional](#page-28-0) Logic

[Multi-User](#page-28-1)

#### <span id="page-23-2"></span>Timers and Clocks

Smart Notes offers configurable timers and clocks to assist practitioners during a session. The clocks count up or down in hours, minutes, and seconds depending on the trigger event. They are configured with visual cue's, such as changing colors at predefined time intervals.

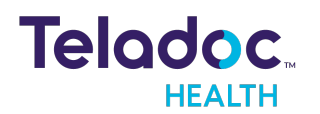

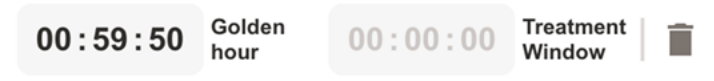

#### <span id="page-24-0"></span>**Calculator**

Calculator results are displayed based on the total score. Calculator information is included in the Report Generator.

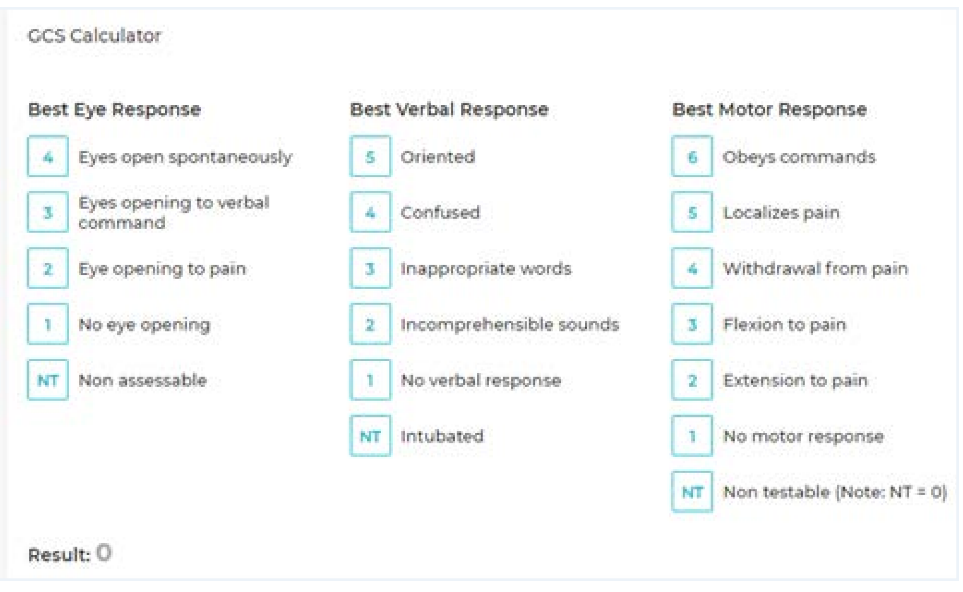

#### Tenecteplase Dose Calculator

The Tenecteplase Dose Calculator is a tool that is available after a physician decides that Tenecteplase is the right prescription. It is the responsibility of the practitioner to independently choose the best recommendation for treatment of the specific clinical scenario after consideration of published safety and efficacy data.

See below for references to some published data:

• Powers WJ, Rabinstein AA, Ackerson T, Adeoye, OM, Bambakidis NC, Becker K, et. Al. Guidelines for the Early Management of Patients with Acute Ischemic Stroke: 2019 Update to the 2018 Guidelines for the Early Management of Acute Ischemic Stroke: A Guideline for Healthcare Professionals from the American Heart Association/American Stroke Association: Stroke Dec 2019: Vol 50 Issue 12, Pages e344-e418. Doi.org/10.1161/STR.000000000000211.

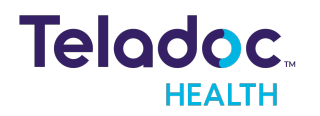

- Campbell BCV, Mitchell PJ, Churilov L, Yassi N, Kleinig TJ, Dowling RJ, et al. Effect of Intravenous Dose on Cerebral Reperfusion Before Thrombectomy in Patients with Large Vessel Occlusion Ischemic Stroke: The EXTEN-IA TNK Part 2 Randomized Clinical Trial. JAMA 2020;323(13):1257- 1265. doi: 10.1001/jama.2020.1511.
- Burgos AM, Saver JL. Evidence that Tenecteplase Is Noninferior to Alteplase for Acute Ischemic Stroke. Stroke 2019: 2156-2162. doi: 10.1161/STROKEAHA.119.025080.
- Zitek T, Atay R., Brea I. Using Tenecteplase for Acute Ischemic Stroke: What Is the Hold Up? WESTJEM 2020: 199-202. doi: 10.5811/westjem.2020.1.45279.

The Tenecteplase Dose Calculator is limited to U.S.-based customers.

#### Calculator Support

Table support for calculators with automatically selected default values is provided in a vertical layout to work with calculators with 10+ scores. See the following NIHSS example below.

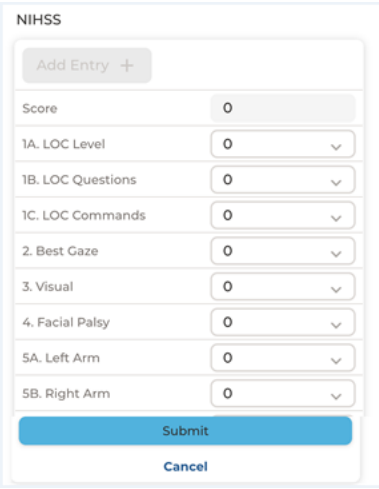

#### <span id="page-25-0"></span>Measurement Field

The measurement field has built-in functionality to convert an entered numeric value from one form to another by selecting the field.

1. Select the units button (lbs), to display the units of measurement in pounds.

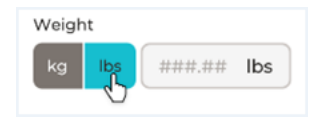

2. Select the units button  $(kg)$  to display the measurement field in kilograms.

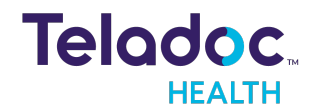

#### <span id="page-26-0"></span>Date Time Stamp

A date time stamp can be added to a Consult note. Select Use patient time button to display the date time stamp fields in the patients' time zone.

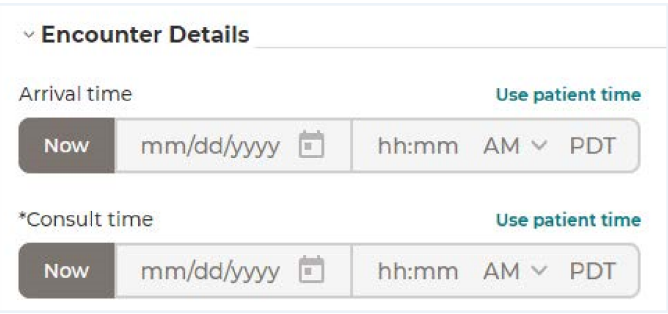

Select the Use provider time button to set the time to the provider's time zone.

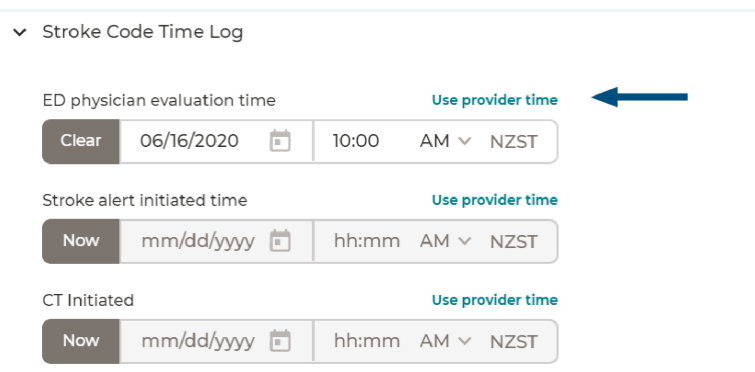

#### <span id="page-26-1"></span>Table Format

Table entries are represented in a vertical layout to improve usability.

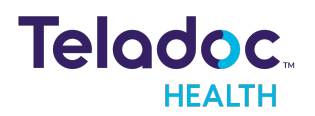

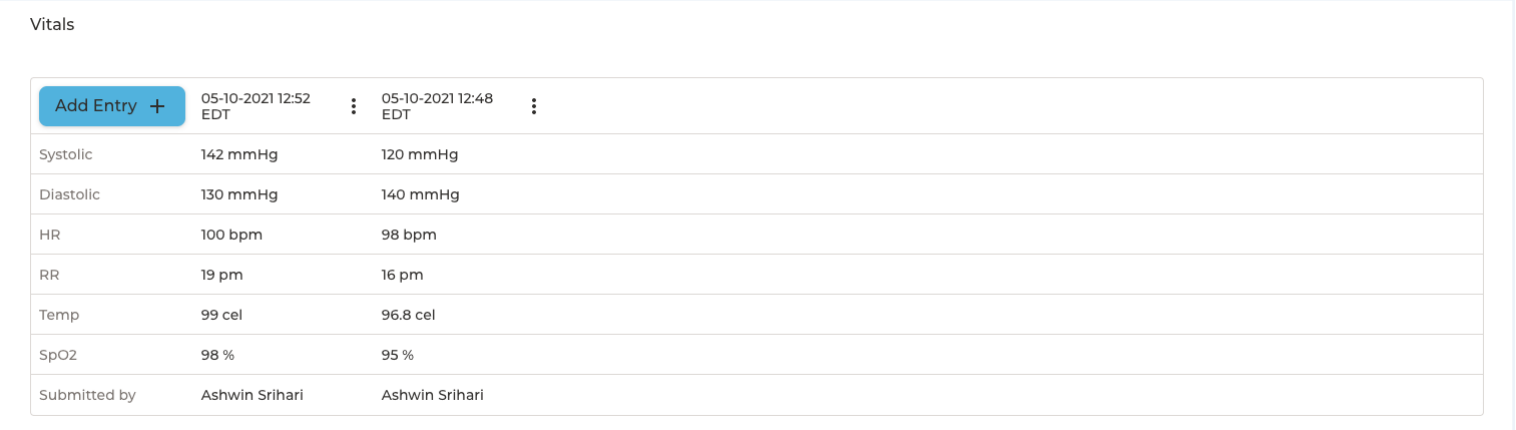

Tables automatically capture the date and time of submission, along with the name of the user that submitted the entry. Users can edit the values by selecting the Edit, Date, and Time options from the More menu.

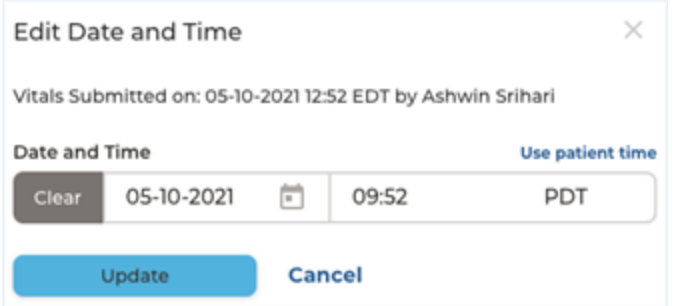

Tables and calculators are presented in either a narrative or table format.

NIHSS - LOC level: 2 Note alert; requires repeated stimulation, LOC question: 0 Both questions correctly, LOC commands: 0 Both questions correctly, Best gaze: 0 Normal, Visual: 0 Partial hemianophia, Facial palsy: 0 Normal symmetrical, Left arm: 2 Some effort against gravity, Right arm: UN Amputation or joint fusion, Left leg: 2 Some effort against gravity, Right leg: 2 Some effort against gravity, Limb ataxia: 2 Present in 2 limbs, Sensory: 1 Mild-to-moderate sensory loss, Best language: 2 Severe aphasia, Dysarthria: 2 Severe-to-total dysarthria, Extinction and inattention: 2 Profound hemiattention, Score: 17, Submitted Date: 02/11/2020 3:38 PM PST, Submitted by: Dan Bruner

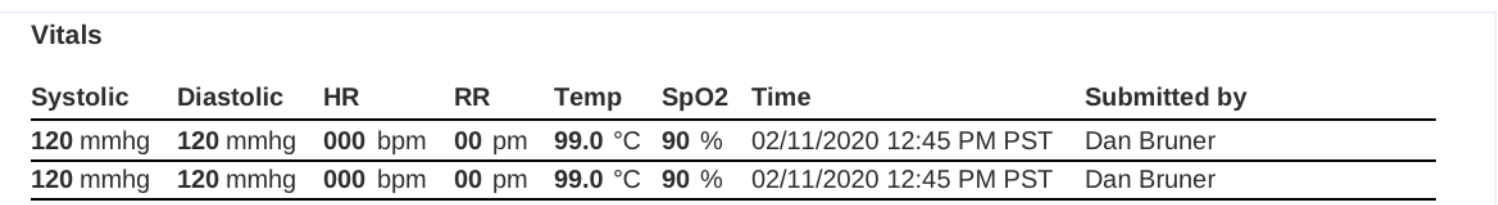

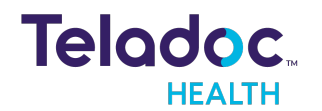

#### <span id="page-28-0"></span>Conditional Logic

Conditional logic is used to create templates that change based on data input. Smart Notes fields can be hidden based on a user's response.

#### <span id="page-28-1"></span>Multi-User

Multiple users can use a Smart Note in collaboration. An orange dot will be displayed next to the section on the left navigation panel when in collaboration.

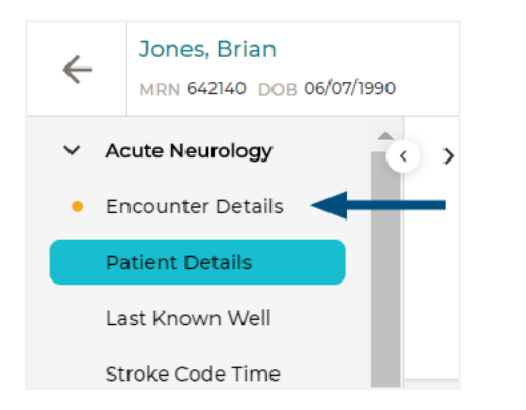

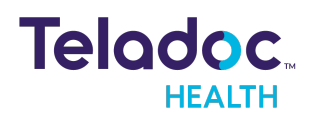

### <span id="page-29-0"></span>Manage Notes

Practitioners manage consult notes using the options described below. Clicking on the Amended badge displays the details and a list of all of your consult notes. Expand to view further details, such as time, name of practitioner, note ,and fax status.

NOTE: Users who navigate away from a consult note, can easily return back using the Back to Note button.

#### The options are:

Add [Comments](#page-29-1) Sign a [Note](#page-30-0) Fax a [Note](#page-33-0) [Update](#page-34-0) a Note Add [Amendments](#page-34-1) and Addendums

#### <span id="page-29-1"></span>Add Comments

Users can add comments to any Smart Notes template. Drafts are indicated by the Draft badge. Comments are saved automatically.

NOTE: The Comments section at the bottom of the interface can be hidden and removed with a simple configuration to the template. Please contact a Teladoc administrator to configure your template(s) with this functionality.

To add a comment:

- 1. Select your Consult Note. See the [Select](#page-16-2) Note section.
- 2. Select General Comments from the left navigation panel.
- 3. Enter your comment in the **Comment** field.
- 4. Select the **Add Comment** button.

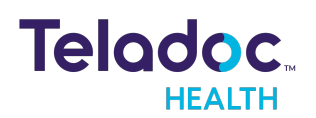

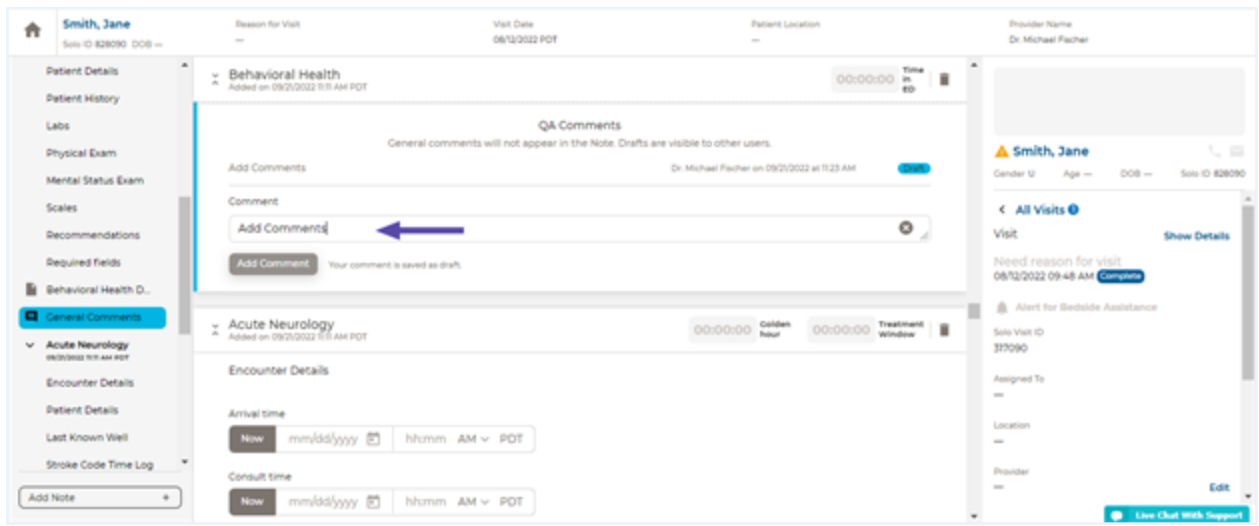

#### <span id="page-30-0"></span>Sign Note

Sign your Smart Notes form once complete. The last practitioner is the final practitioner. Once signed, it cannot be changed and notifications are immediately delivered. Consult Notes can then be automatically faxed, downloaded, printed, or delivered to the patient's practitioner with an HL7 integration message, medical records, billing, and the location where patient care was delivered. Practitioners can retain captured data with a time stamped Consultation Note.

NOTE: Unsigned Smart Notes are indicated by a watermark.

NOTE: The Encounters dashboard prevents users from cancelling any encounter that contains one or more signed consultation note. Users are alerted from the Encounter details screen.

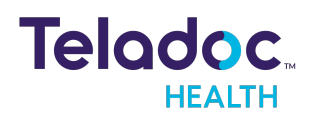

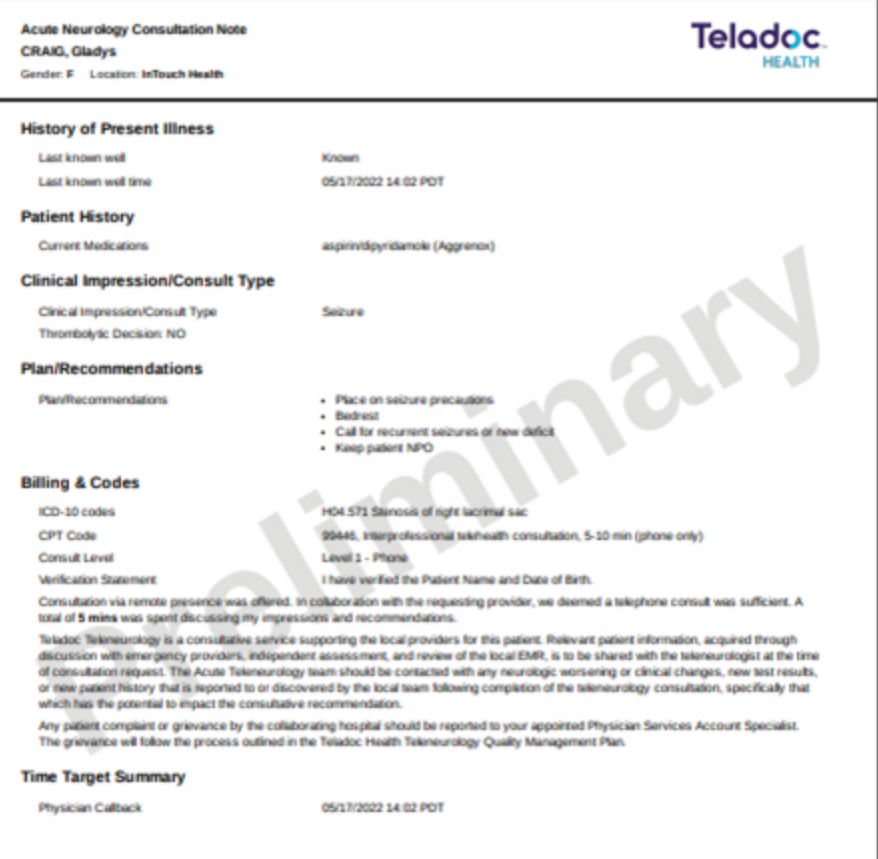

To sign a Note, follow the steps below.

- 1. Select your Consult Note. See the [Select](#page-16-2) Note section.
- 2. Scroll down to select your template from the left navigation panel. In the example below, it's Behavioral Health.
- 3. Click on the Review and Sign button.

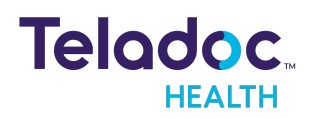

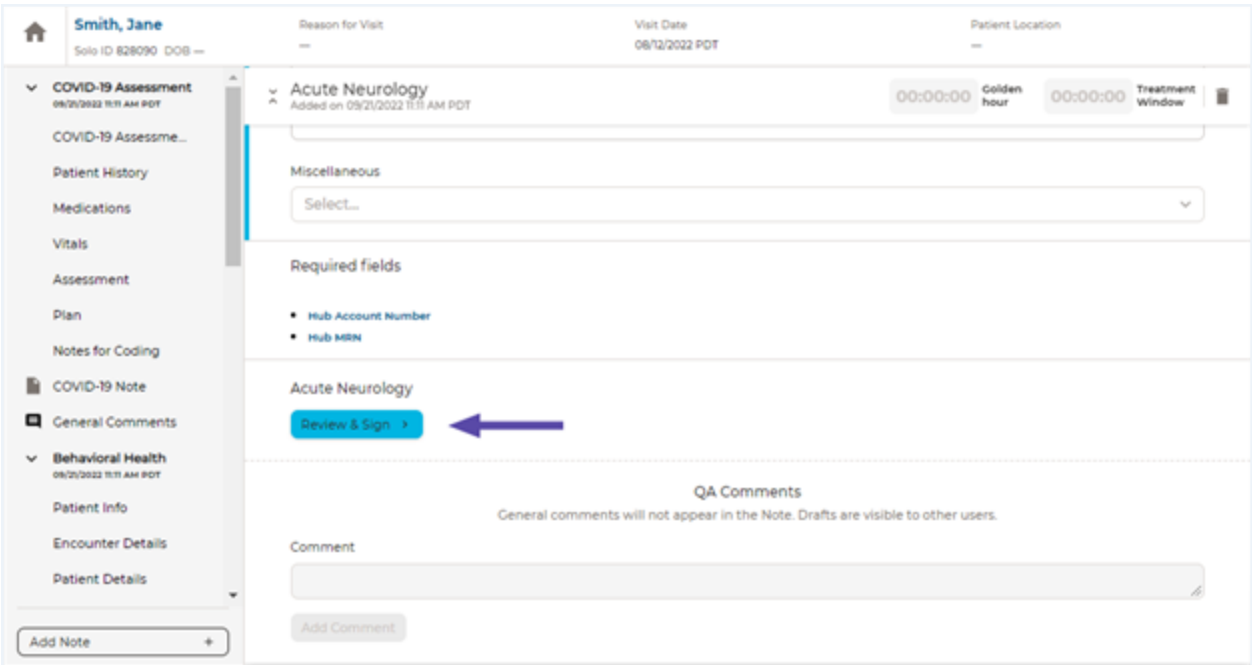

4. Sign your Smart Notes by selecting Sign Note. The documented practitioner will be the last one who documented an encounter or signed a consult note. The consult note is locked after it has been signed.

NOTE: After a consult note is signed, the form can be locked and is no longer accessible.

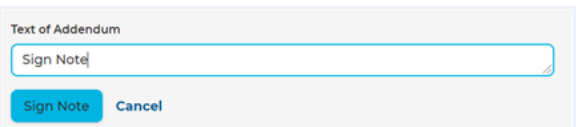

5. Once signed, you can view your Consult note.

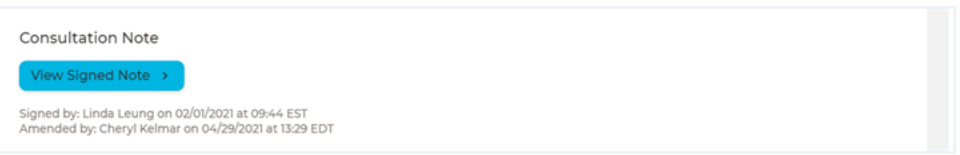

6. The icon for your note will change with the designation of Sign Note

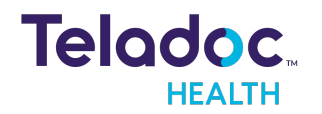

#### <span id="page-33-0"></span>Fax Note

The Practice Admin can send a consult note manually or configure auto-faxing for signed notes.

NOTE: See the MA-20165 Practice Admin User Guide for information about auto-faxing.

- 1. Select your Consult Note. See the [Select](#page-16-2) Note section.
- 2. When your Smart Note opens, select the **Send by fax** button.

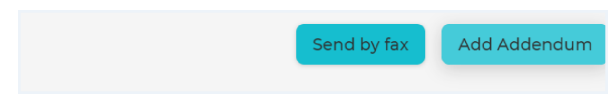

3. Use the Fax destination dropdown to select a previously configured fax contacts.

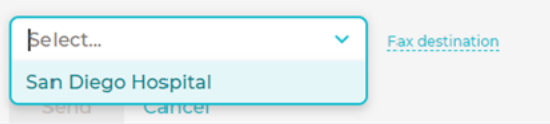

- 4. Select the Fax Destination hyperlink to enter a fax number in the dialog that opens.
- 5. When done, select the **Send or Cancel** button.

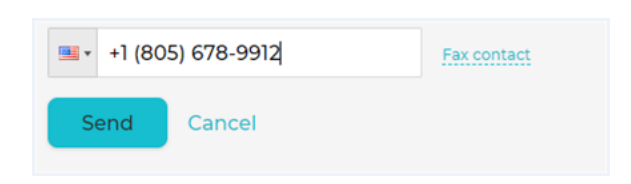

6. Click the Yes button for the message <Would you like to auto-fax the amended consultation note?> modal.

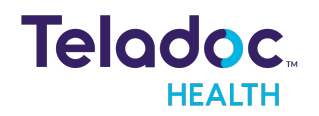

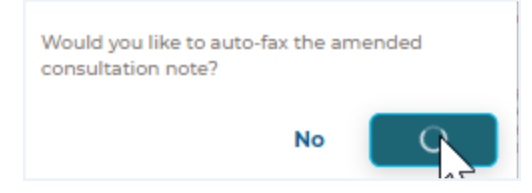

#### <span id="page-34-0"></span>Note Update

The consultation note in Smart Notes 4 has been updated with a brand new design with a focus on readability and features a minimal and clean layout.

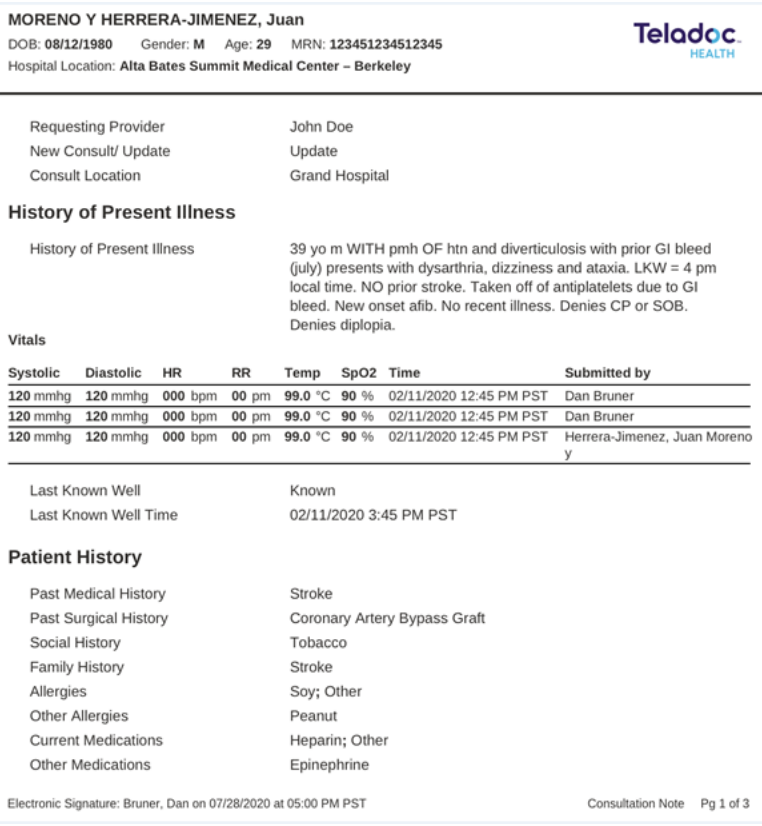

#### <span id="page-34-1"></span>Add Amendments and Addendums

Users can add amendments and addendums to signed consult notes.

NOTE: Only the originating practitioner can add amendments to their own signed consultation notes.

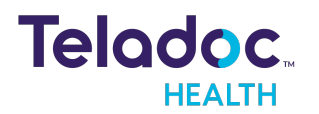

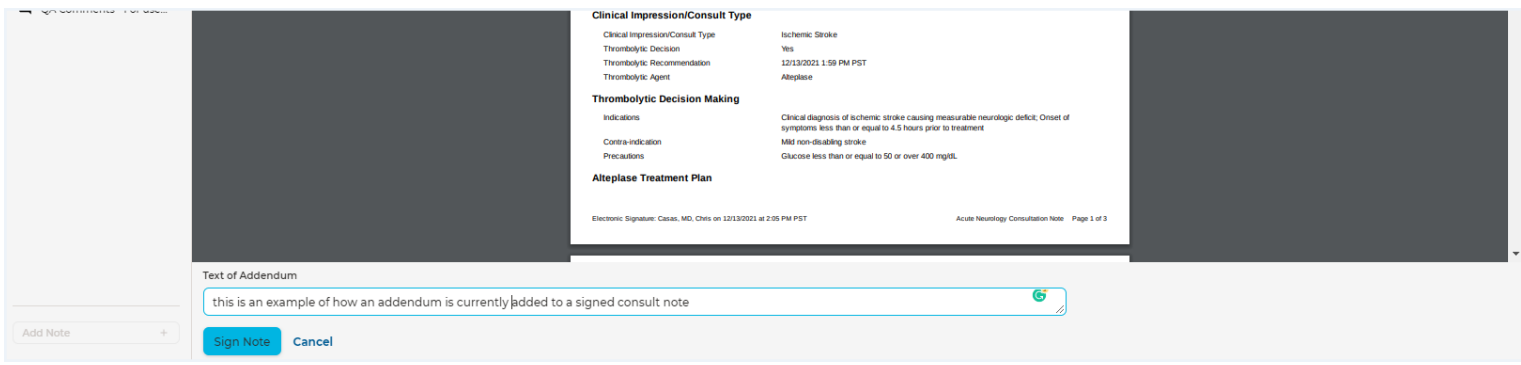

#### Amend a Signed Note

Make a Correction or Late Entry to amend a consult note.

NOTE: A practitioner can later overwrite what is displayed and review to signed amendment.

- 1. Select Add Amendment +. When the amendment modal is displayed, it is pre-populated with the most recent updated data.
- 2. Choose between Correction or Late Entry.

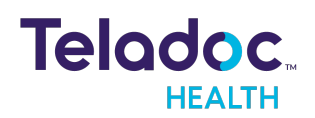

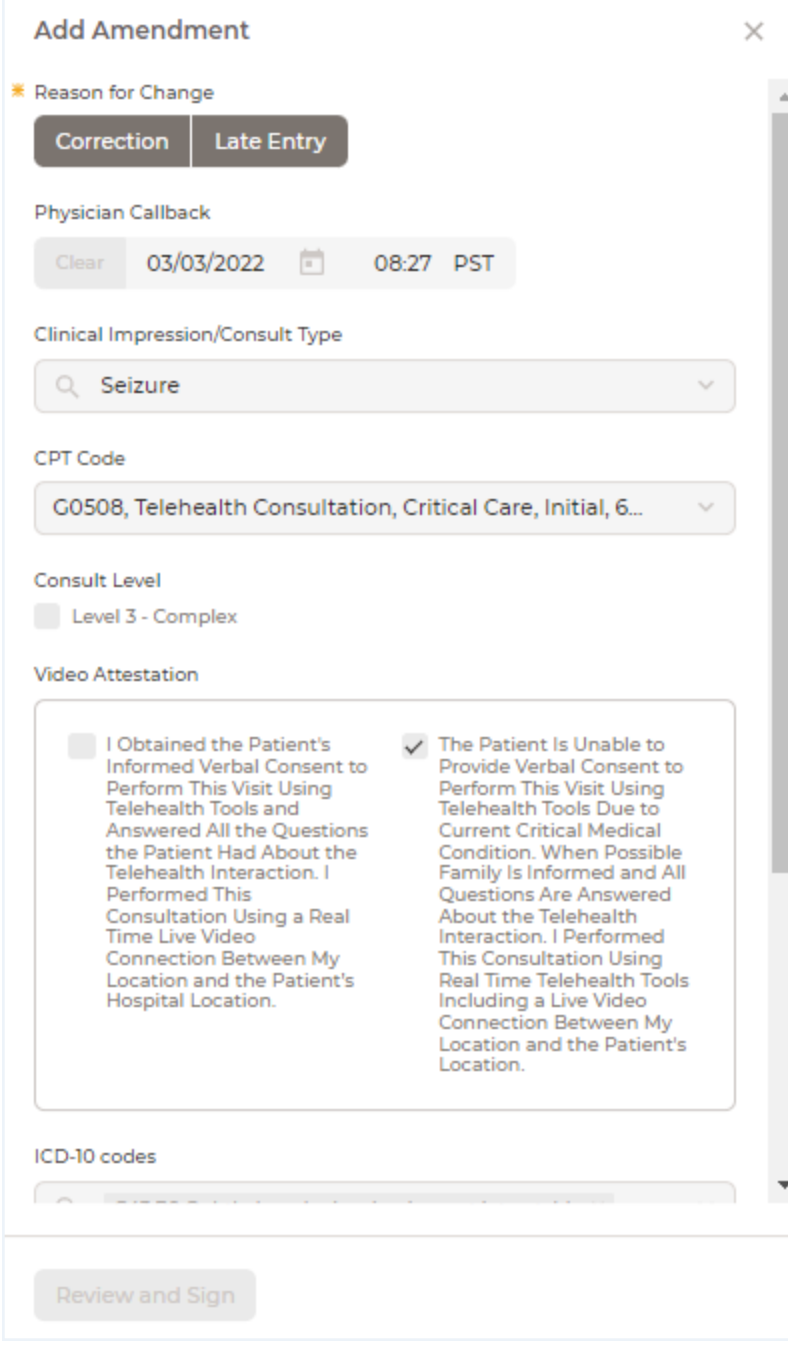

3. Click on the Sign and Add Amendment button when done.

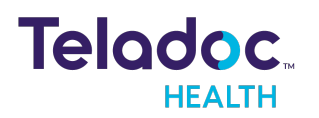

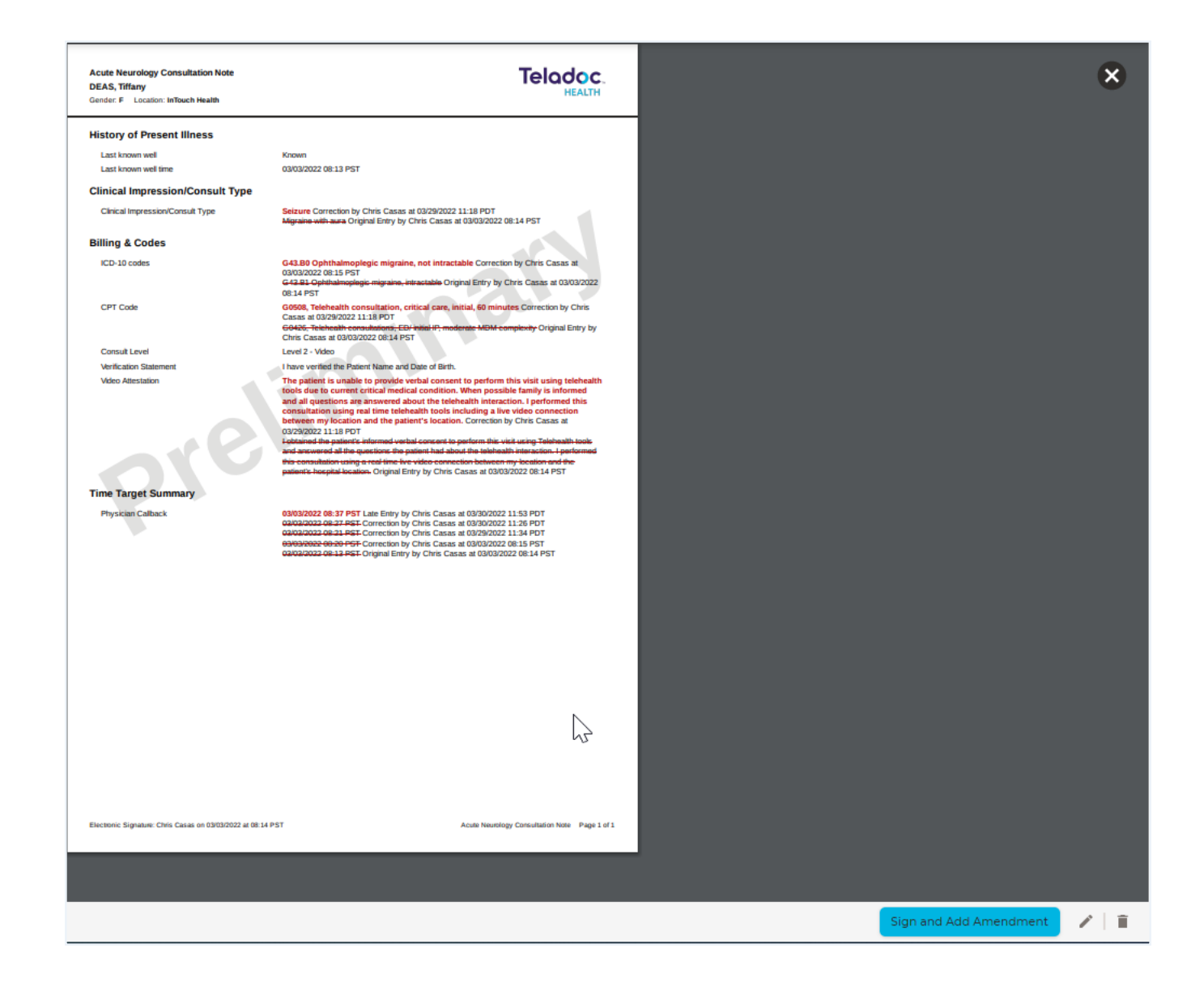

4. Click on the Yes button for the message <Are you sure you want to delete this amendment?>.

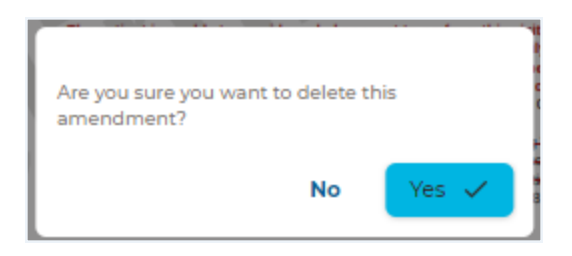

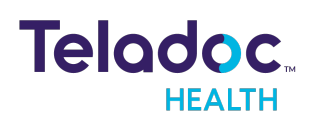

5. Once electronically signed, changes to the amendment appear inline with the red strike through the previous data on the PDF.

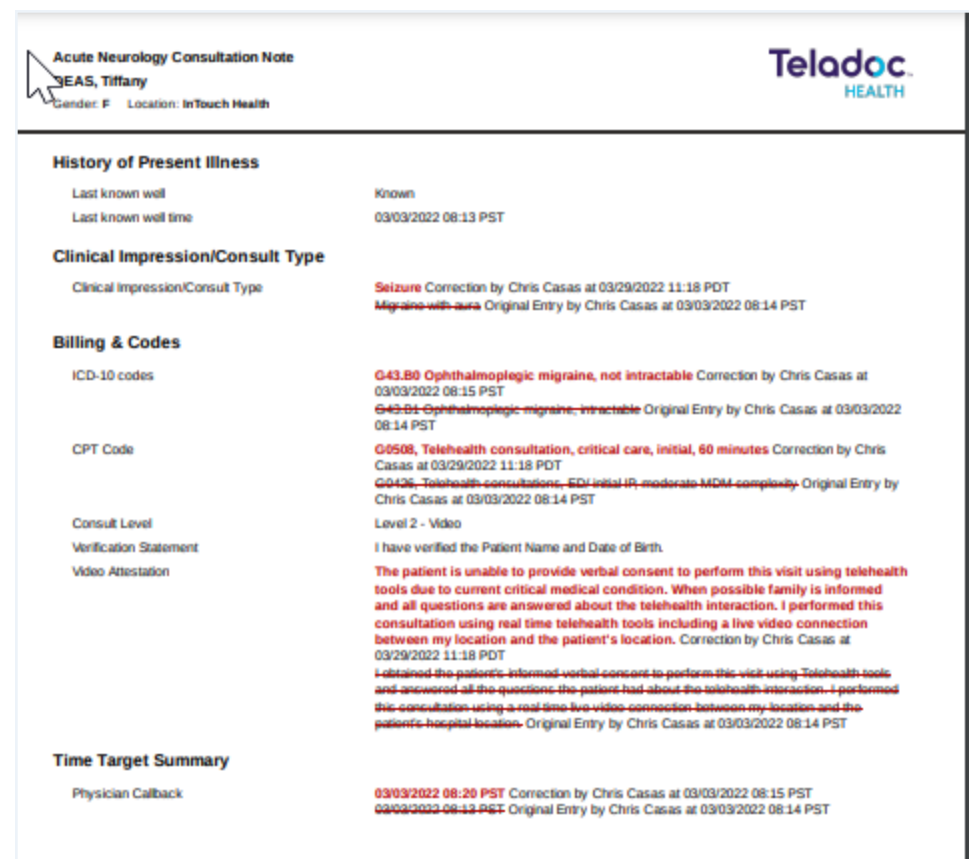

#### Add Addendums to Signed Notes

Practitioners can add up to 5 addendums, which is an additional PDF document. After an addendum is signed, a PDF document is created and automatically saved as a draft that can be accessed at a later time. Select Review and Sign when done.

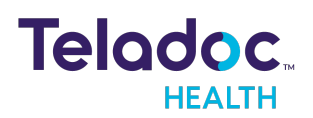

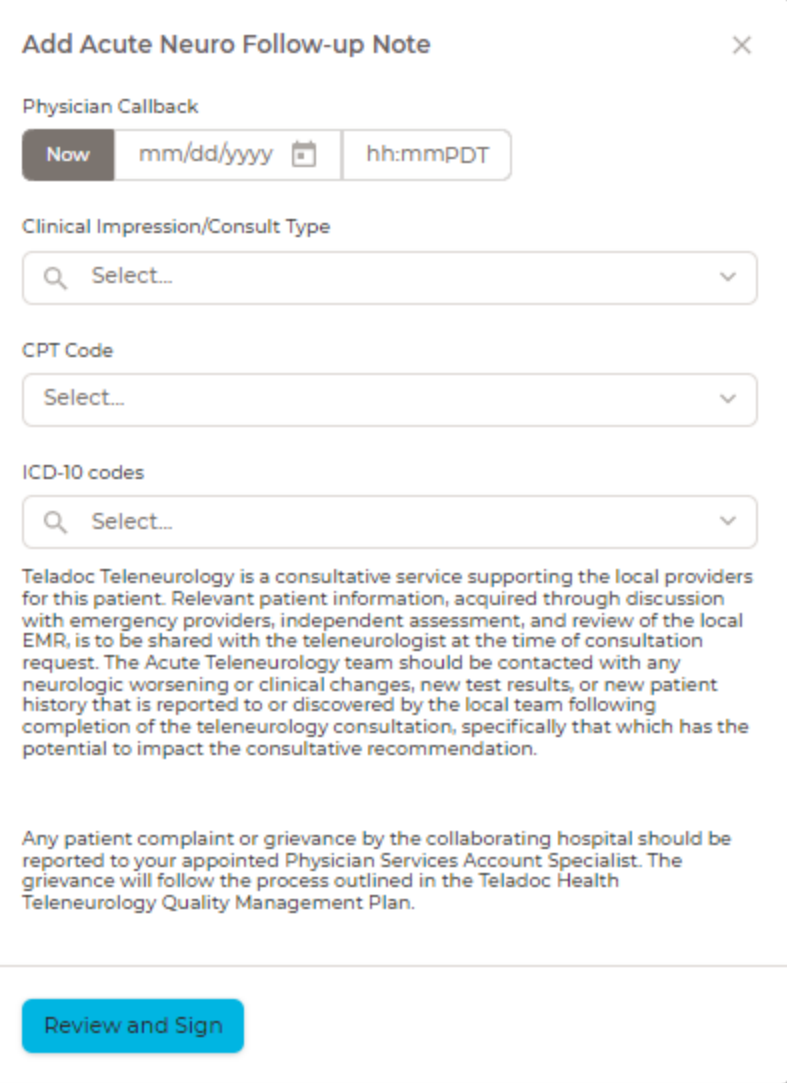

#### <span id="page-39-0"></span>Demographic Updates

Users can update patient demographic information for both Amendments and Addendums once a consult note is signed.

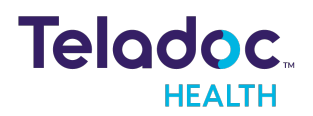

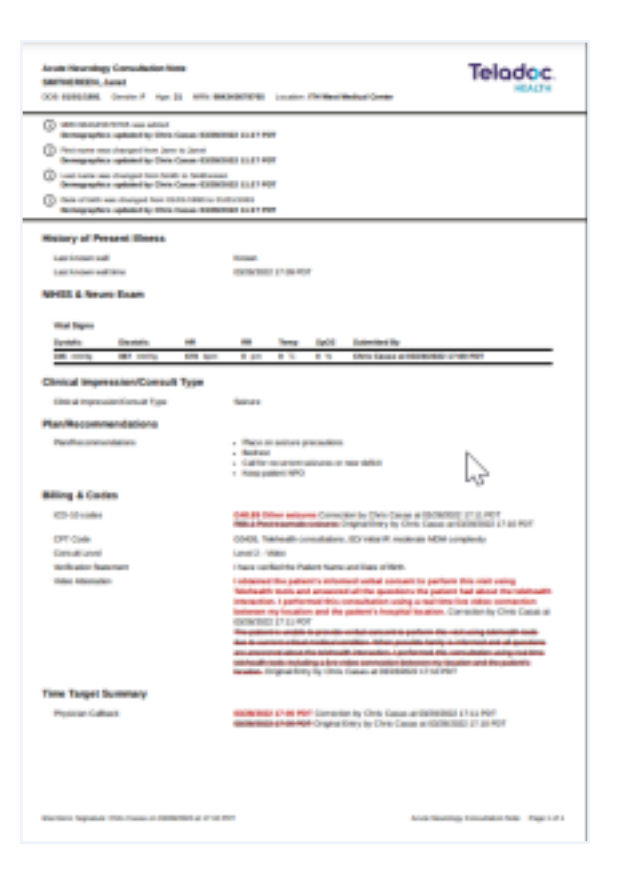

#### <span id="page-40-0"></span>Addendum Label

The name of the Addendum label can be configured to display throughout the application and in the headers of the consultation note.

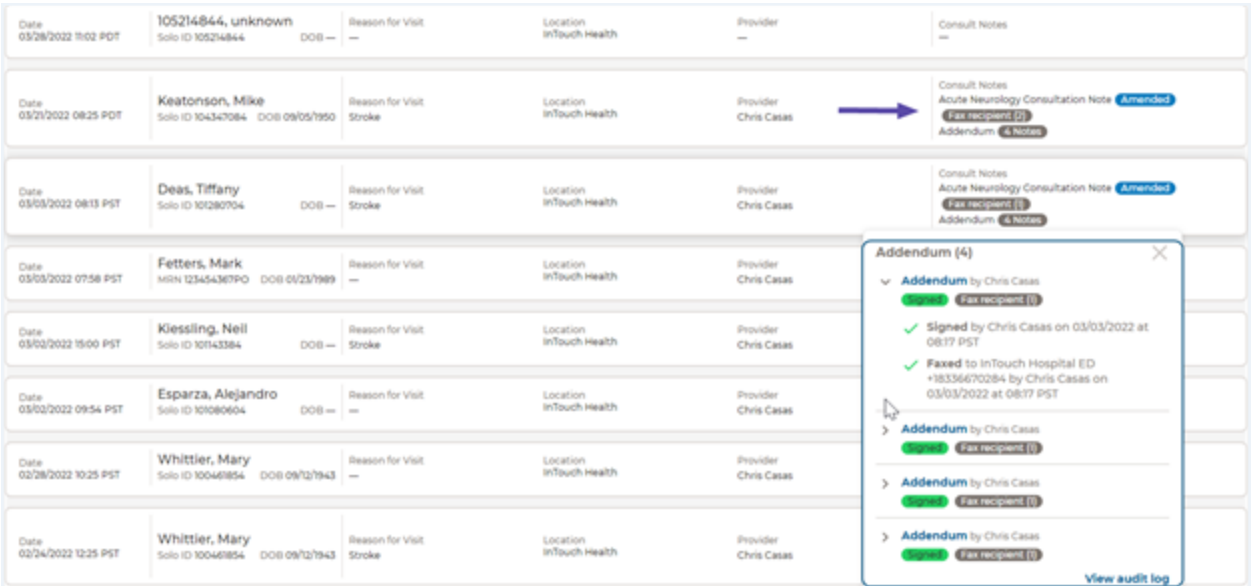

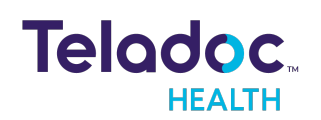

### <span id="page-41-0"></span>Audit Log

The encounter Audit Log captures amendments and addendum activity. The Audit log tracks history information, such as additions, changes, and removals; imaging events, such as search, study linked, study, unlinked, and study viewed; dosage information; and cancellation information.

- 1. Select Encounters from the left navigation panel to populate the middle panel with a list of your scheduled sessions.
- 2. Select an Encounter bar from the middle Encounters screen.

NOTE: You must close the right and left panels for the Consult Note status to display.

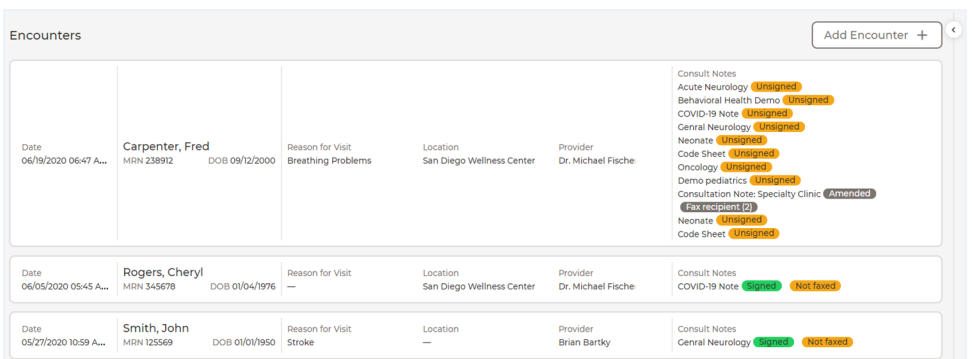

3. Select a Consult Note from one of the session bars from the middle panel. A pop-up will open with the audit log button..

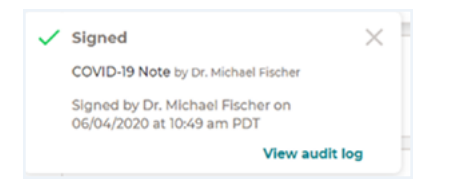

The Audit Log captures amendments and addendum activity.

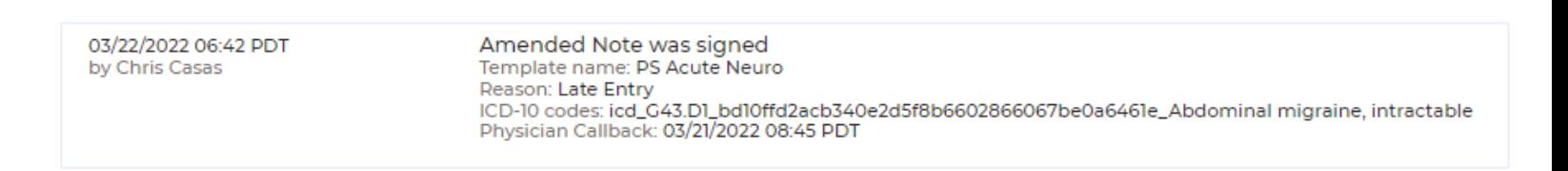

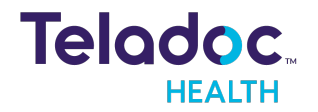

### <span id="page-42-0"></span>Report Generator

A Report Generator is available from the left navigation panel for the role of Practitioner Admin. They have the power to generate easy to use reports with information, such as the date and time a session was created, the name of the consultation note, the patients' location and timezone (e.g., PST, EST-displayed as MM/DD/YYYY and hh:mm), and calculator information.

NOTE: Users no longer need to select a template field prior to generating a report. Back Office users can generate reports in both workflows consumer and emergent.

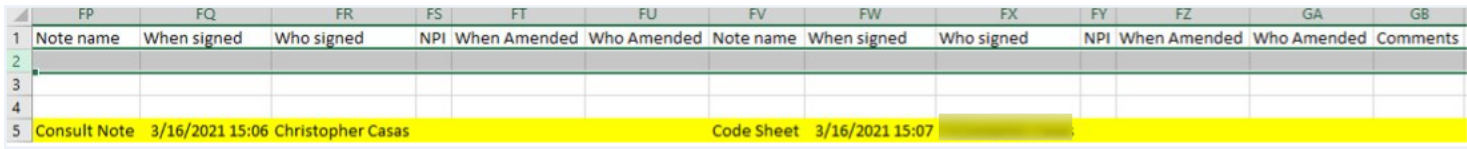

Reports display only the most recent entries for an encounter including patient and provider survey data, and an appointment status. Addendums labels numeration and addendum signer NPI data is displayed per encounter; following the addendum documentation data fields.

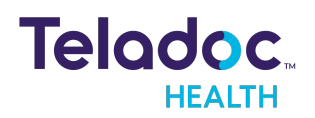

### <span id="page-43-0"></span>HIPAA

As a business associate, Teladoc Health is subject to compliance of the law under 45 CFR §164.308 (Administrative Safeguards), under 45 CFR §164.310 (Physical Safeguards), and under 45 CFR §164.312 (Technical Safeguards) to maintain and transmit protected health information in electronic form in connection with transactions performed by the customer (covered entity).

The policy of this organization is to ensure, to the greatest extent possible, that Protected Health Information (PHI) is not intentionally or unintentionally used or disclosed in violation of the HIPAA Privacy Rule or any other federal or state regulations governing confidentiality and privacy of health information.

There are a number of safeguards implemented into the telehealth system to ensure that the system complies with the latest HIPAA regulations. One of the key requirements is Teladoc Health's ongoing implementation and updating of its HIPAA security policies and procedures to ensure for the availability, security, and privacy of telehealth connections and ePHI (electronic protected health information). Teladoc Health maintains a policy to ensure workforce HIPAA compliance and training. Teladoc Health additionally maintains HIPAA security policies and procedures, a data destruction policy, and security incident response procedures.

#### <span id="page-43-1"></span>Guidelines for Compliance

The telehealth system helps hospitals and medical professionals comply with HIPAA regulations. The tabs to the left describe some of the ways the telehealth system supports HIPAA compliance.

HIPAA requires all healthcare organizations to have policies and procedures, and the guidelines to the left. However, these may not cover all situations for a specific organization. For example, from time to time, automatic software upgrades may be downloaded which may contain new features. Teladoc Health will inform users of significant features added, their impact and how they may affect HIPAA policies, procedures, and safeguards.

#### <span id="page-43-2"></span>Access to Provider Access

The computer using the Provider Access should be placed in a location that is only accessible to individuals who have authorized access to Protected Health Information (PHI). It is recommended that Provider Access be password protected via a Windows or iOS user account.

Only authorized users should have passwords, and users should safeguard passwords according to hospital policies and procedures. Passwords should be treated as highly confidential information. If you believe your password may have been compromised, it should be changed as soon as possible. Change your password by clicking on the "Forgot Password" link on the login screen of the Teladoc Health Provider Access.

The Auto Logout feature is set to log out of the Teladoc Health Provider Access when the system is inactive for 30 minutes. Also, all users should be trained to log out of Windows, iOS or the Virtual Private Network

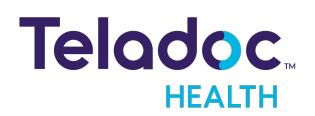

(VPN), when away from the system for any period of time. This is important for security reasons, so that any person attempting access to the Provider Access will be required to enter a password for secure access.

#### <span id="page-44-0"></span>Discussion and Display of PHI

From time to time a physician will likely engage in remote communications with patients and medical staff in which patient information (records, images and video) will be discussed or displayed. In general, the same care should be exercised as though the physician were physically present. For example:

- Use Head rotation to look around and see who else is nearby and might see or hear the sensitive information, and use appropriate discretion.
- Use the microphone mute button when conversing with someone alongside the Teladoc Health Provider Access to avoid the inadvertent conferencing of patient-related conversation.
- The Teladoc Health Provider Access screen should be positioned to point away from public areas, so as not to be visible to a passersby.

#### <span id="page-44-1"></span>Images and Video

By default when saved, all captured images and video files are stored encrypted files; viewable only by the Provider Access user who captured them. All files are saved in the user's Teladoc Health Media Vault to provide added protection.

For convenience, these files may be saved in common formats, e.g., JPEG for still images. These files are no longer encrypted and therefore are viewable by any user who can access them. As such, there are a few recommended techniques for safeguarding PHI contained in these images and video:

- Ensure all personnel who have access to the Provider Access Software also have full permission to access stored images and videos under the hospital's policies and procedures;
- Make sure to store captured images and videos only on removable media (e.g., recordable CD-ROMs) which can be taken with each user or on secure network drives;
- Do not save any captured images and video clips. Use these images and video segments only while logged in for a virtual encounter.

#### <span id="page-44-2"></span>Disclosure of PHI

If the physician plans to transmit or copy stored images or video to other individuals or organizations, e.g., to a healthcare operator, the physician needs to abide by standard HIPAA codes governing who may receive PHI and under what conditions. The hospital's HIPAA compliance officer should be consulted for details.

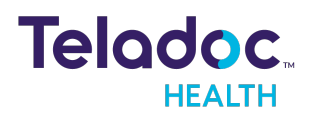

# <span id="page-45-0"></span>Contact Information

#### 24/7 Live Technical Support

#### [1-800-484-9119](http://intouchhealth.com/)

#### 24/7 Live Remote Technical Support & Live Chat

<https://intouchhealth.com/contact-us/>

#### Email Support

[ITHSupport@intouchhealth.com](mailto:ITHSupport@intouchhealth.com)

#### **Website**

[www.InTouchHealth.com](http://intouchhealth.com/)

#### Teladoc Health User Manuals

[htps://intouchhealth.com/manuals/](https://intouchhealth.com/manuals/)

Please contact your Teladoc Health Account Representative for product User Manuals

#### Sales & Product Demos

1-805-562-8686

Teladoc Health Coordinator User Guide Manufactured by

Teladoc Health

7402 Hollister Avenue Goleta, CA 93117

Ph: +1.805.562.8686 • Fax: +1.805.562.8663

[www.TeladocHealth.com](https://intouchhealth.com/)

© Teladoc Health, Inc. All rights reserved.

InTouch Health and InTouch Technologies are now a Teladoc Health company, and InTouch Health is a registered trademark of Teladoc Health

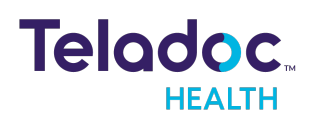